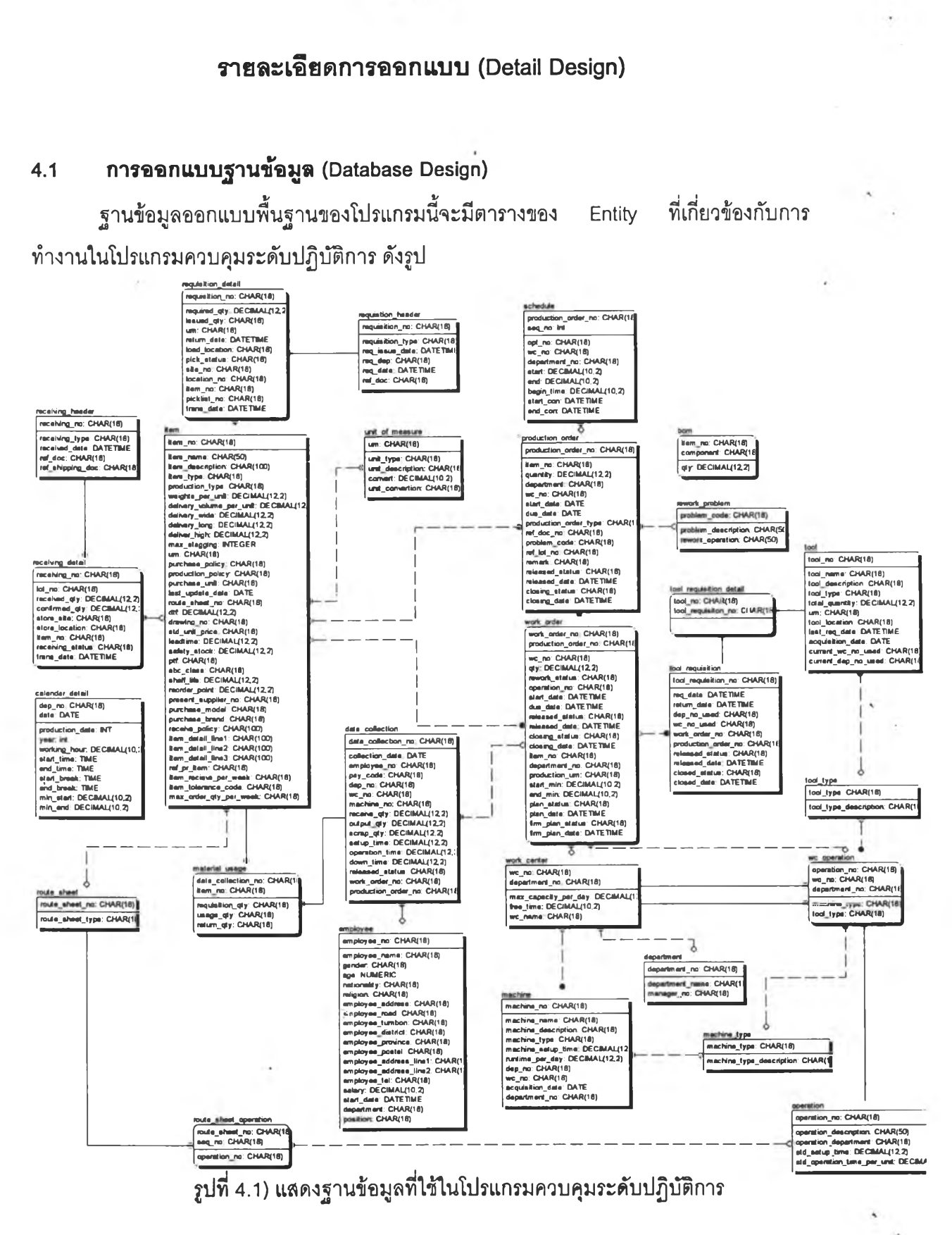

บทที่ 4

J.

ฐานข้อมูลถูกออกแบบเป็นฐานข้อมูลชนิด InnoDB มีทั้งสิ้น 27 ตารางที่เกี่ยวข้อง ลามารถดูรายละเอียดของแต่ละ Entity ไดในภาคผนวก ค

# 4.2 การแสดงผลทางหน้าจอในโปรแกรมควบคุมการผลตระดับปฏบ้ติการ

หน้าจอในโปรแกรมควบคุมระดับปฏิบ้ติการประกอบด้วย 18 รายการ 21 หน้าต่างที่ เกี่ยวข้อง และสำหรับการทำงานที่ครอบคลุมจะต้องใช้หน้าจอในเมนู inventory management สำหรับการเบิกวัตุดิบและส่งมอบสินค้าสำเร็จรูปให้กับฝ่ายจัดการคลัง อีก 2 รายการ และหน้าจอ ในเมนู production planning อีก 1 รายการสำหรับการออกเอกสารคำลังข้อมแซมชิ้นงาน ซึ่งจะ อธิบายอยู่ในส่วนของการปฏิบ้ติงาน สามารถแบ่ง 3 เป็น 3 ส่วนหลัก ๆ ได้แก่

- 1) การบันทึกค่าเริ่มต้นการทำงาน (setup) ประกอบด้วย 7 รายการ 7 หน้าต่าง ใช้ ลำหรับบันทึกข้อมูลเริ่มต้นทั่วไปที่ใชในระบบ
- 2) การปฏิบัติงาน (Operation) ประกอบด้วย 8 รายการ 11 หน้าต่าง ใช้สำหรับ บันทึกข้อมูลที่ใซในการทำงานประจำวัน
- 3) การออกรายงาน (Report) ประกอบด้วย 6 รายการ 5 หน้าต่าง ใช้สำหรับ ประมวลผลรายงานที่ต้องการ

โดยแต่ละรายการมีรายละเอียดดังต่อไปนี้

# 4.2.1. การบันทํกค่าเริ่มต้นการทำงาบ (setup)

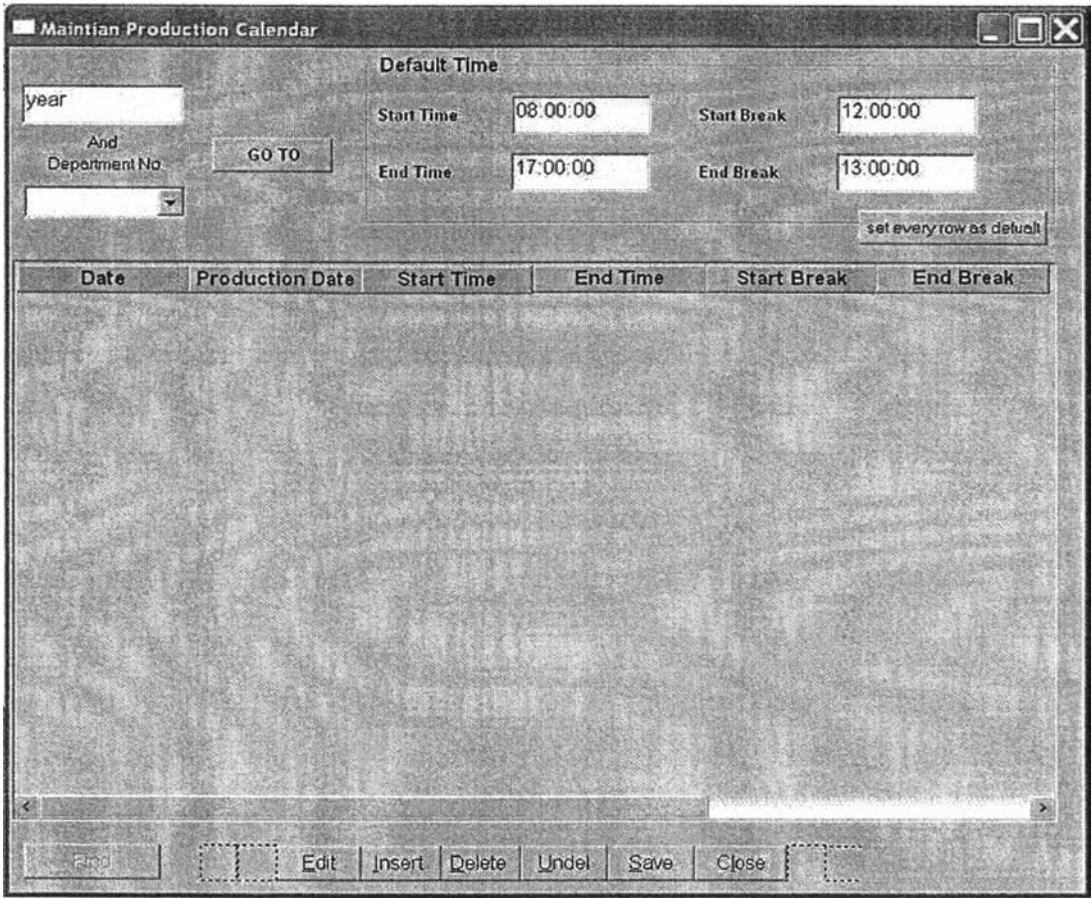

## 1) Maintain Production Calendar

รูปที่ 4.2) แสดงหน้าต่างเมื่อเรียกโปรแกรม Maintain Production Calendar

วัตถุประสงค์ภา?ใต้งาน เพื่อใช้ในการเก็บข้อมูลตารางการทำงานของฝ่ายผลิต เพื่อนำมาใช้ ประโยชน์ในการจัดตารางการผลิต โดยข้อมูลจะถูกบันทึกลงในฐานข้อมูลตาราง calendar\_detail  $(qn$ ารทำงานในรูปภาคผนวก ก-1 - ก-3)

<mark>รายละเอียด</mark> เมื่อเรียกเมนู 4.01. Maintain Production Calendar จะแสดงหน้าต่างว่าง ดังรูปที่ 4.2)

 $\circ$  กรอกเลขปี คศ. ที่ต้องการทำงานในช่อง Year จากนั้นกดปุ่ม Go to ๐ กรอกค่า Default ในส่วนของข้อมูล Default โดยให้กรอกรายละเอียดดังต่อไปนี้ S tart Time เวลาเริ่มต้นการทำงานในแต่ละวัน End Time เวลาสิ้นสุดการทำงานในแต่ละวัน S tart B reak เวลาเริ่มต้นช่วงพักในแต่ละวัน

- o หน้าต่างหลักจะแสดงผลรายการปฏิทินในปีนั้น ๆ ที่มีการลัดทำไว้แล้ว
- o กรอกข้อมูลในช่อง date ตามลำดับวันที่ทำการผลิต โดยเมื่อคลิ้กที่ช่อง date จะมี ปฏิทินปรากฏขึ้นมาให้เลือกวันที่ต้องการ
- ๐ ระบบจะทำการออกเลขลำดับวันที่ผลิตให้โดยอัตโนมัติในช่อง "Production Date"
- o กดปุม "set every row as default" เมื่อต้องการกำหนดค่าเวลาทุกแถวเป็น defualt
- ๐ เมื่อกรอกข้อมูลครบ ให้กดปุม save เพื่อมันทึกข้อมูล ระบบจะทำการตั้งค่า ช่อง "Start time", "End time", "Start break" และ "End break" ให้ตามค่า Default ที กำหนดไว้ในส่วนของ Default หากวันใดมีการเปลี่ยนแปลงไม่ตรงตามค่า Default สามารถคลิ้กเพื่อเปลี่ยนค่าไต้ตามที่ต้องการ กดปุม Save อีกครั้งเพื่อมันทึกข้อมูลที่ เปลี่ยนแปลง

#### 2) Maintain Employee

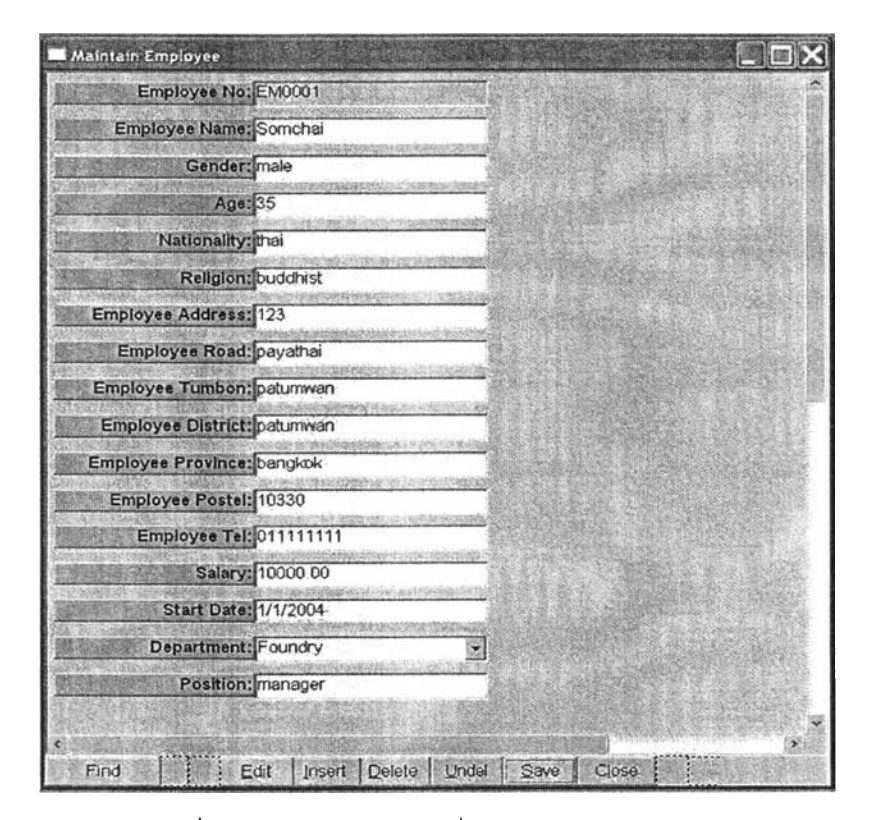

รูปที่ 4.3) แสดงหน้าต่างเมื่อเรียกโปรแกรม Maintain Employee

ัตถุป?ะสงค์ทา?ใช้งาน เพื่อใช้โนการเก็บข้อมูลของพนักงานปฏิบัติ ในฐานข้อมูล ตาราง Employee (ดูการทำงานในรูปภาคผนวก ก-2 - ก-5)

?ายฟิะเอยด เมื่อเรียกเมนู 4.02.Maintain Employee จะแลดงหน้าต่างข้อมูลของหมายเลข พนักงานแรกสุดดังรูปที่ 4.3)

- ๐ สามารถค้นหารายละเอียดของพนักงานในระบบ โดยการกดปุม find และกรอก หมายเลขพนักงาน(Employee\_no)
- ๐ สามารถเพิ่มข้อมูลพนักงานใหม่ด้วยการกดปุม Insert หลังจากบันทึกข้อมูลระบบ จะออกหมายเลขพนักงานล่าสุดในระบบให้อัตโนมัติ
- ๐ สามารถลบข้อมูลพนักงานที่ไม่ต้องการได้ด้วยการกดปุม Delete
- ๐ ระบบจะเก็บค่า Employee address 1 และ 2 อัตโนมัติ จากข้อมูล Employee Address, Road และ Tumbon ลงในช่อง Employee address 1 และEmployee District, Province และ Postel ลงในช่อง Employee 2 เพื่อความสะดวกในการใช้ ในการออกรายงาน

## 3) Maintain Machine Data

| Maintain Machine          |         |        |                    |        |                                                             |                        |
|---------------------------|---------|--------|--------------------|--------|-------------------------------------------------------------|------------------------|
| Machine Type:             |         |        |                    | search |                                                             | next                   |
| Machine Type Description: | add     | delete | save               |        |                                                             |                        |
| Machine No Machine Name   |         |        |                    | Dep No |                                                             | Wc No Acquisition Date |
|                           |         |        |                    |        |                                                             |                        |
|                           |         |        |                    |        |                                                             |                        |
|                           |         |        |                    |        |                                                             |                        |
|                           |         |        |                    |        |                                                             |                        |
|                           |         |        |                    |        |                                                             |                        |
|                           |         |        |                    |        |                                                             |                        |
|                           |         |        |                    |        |                                                             |                        |
|                           |         |        |                    |        |                                                             |                        |
|                           |         |        |                    |        |                                                             |                        |
|                           |         |        |                    |        |                                                             |                        |
|                           |         |        |                    |        |                                                             |                        |
|                           |         |        |                    |        |                                                             |                        |
|                           |         |        |                    |        |                                                             |                        |
|                           | of $11$ | add    | delete<br>undelete |        | Machine Description Machine Type Setup Time Runtime Per Day | previous               |

รูปที่ 4.4) แสดงหน้าต่างเมื่อเรียกโปรแกรม Maintain Machine Data

วัตถุประสงค์กา?ใช้งาน เพื่อใช้ไนการเก็บข้อมูลเครื่องจักรที่มีอยู่ในระบบการผลิต ในฐานข้อมูล ตาราง Machine\_Type และ Machine (ดูการทำงานในรูปภาคผนวก ก-6 - ก-7)

ายฟิะเอึยด เมือเรียกเมนู 4.03. Maintain Machine Data จะแสดงรายการ Machine\_Type แรก สุดที่มือยู่ในระบบ ดังรูปที่ 4.4)

- ๐ หน้าต่างหลักจะแสดงข้อมูลชนิดของเครื่องจักรจากตาราง Machine\_Type สามารถ ค้นหา เพิ่ม และลบข้อมูลไค้จากปุม Search 1 Add และ Delete ตามลำดับ
- ๐ หน้าต่างรายละเอียด จะแสดงข้อมูลรายละเอียดของเครื่องจักรจากตาราง Machine ที่จัดอยู่ในชนิดของเครื่องจักรประ๓ ทที่แสดงอยู่ในหน้าต่างหลัก สามารถเพิ่ม และ ลบข้อมูลรายละเอียดของเครื่องจักรไค้จากการกดปุม Add และ Delete ค้านล่าง
- o เมื่อทำการกดปุม save ระบบจะบันทึกข้อมูลที่เปลี่ยนแปลงและออกหมายเลข เครื่องจักรล่าสุดในระบบให้อัตโนมัติ

## 4) Maintain operation

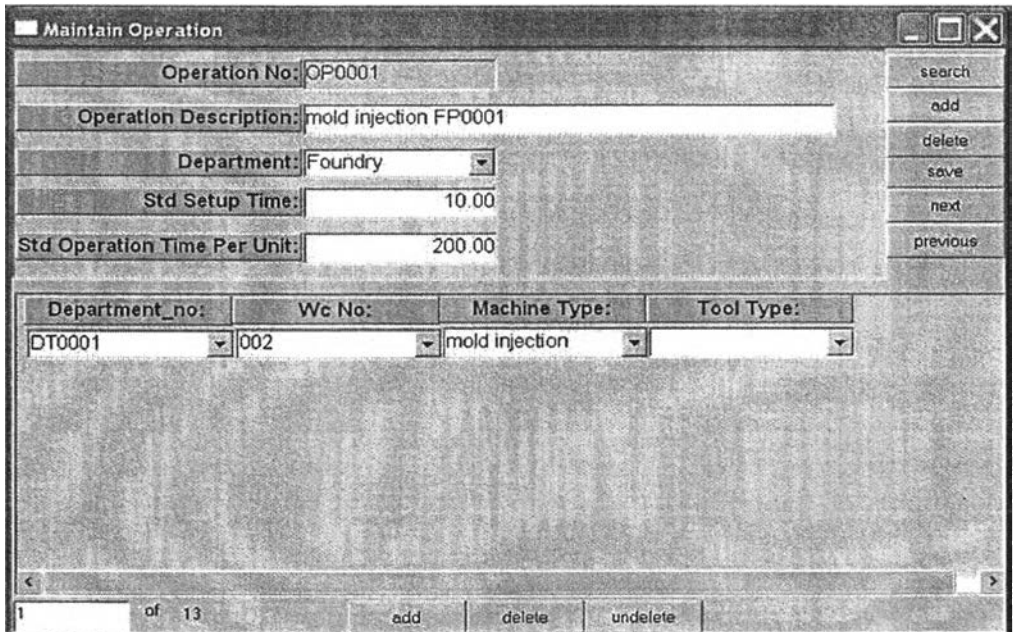

รูปที่ 4.5) แสดงหน้าต่างเมื่อเรียกโปรแกรม Maintain operation

ี**วัตถุประสงค์การใช้งาน** เพื่อใช้ในการเก็บข้อมูลการทำงานมาตรฐานที่มีอยู่ในฐานข้อมูล ตาราง Operation และ wc\_operation (ดูการทำงานในรูปภาคผนวก ก-8 - ก-9)

<mark>รายละเอียด</mark> เมื่อเรียกเมนู 4.04. Maintain Operation จะแสดงรายการ Operation แรกสุดที่มีอยู่ ในระบบ ดังรูปที่ 4.5)

- o หน้าต่างหลักแสดงรายละเอียดการทำงานมาตรฐานที่มีอยู่ในระบบ รวมถึงเวลา มาตรฐานในแต่ละการทำงาน ในตาราง Operation
- ๐ หน้าต่างรายละเอียดแสดงความสัมพันธ์ระหว่างการทำงานมาตรฐาน สถานีงาน ชนิดเครื่องจักร และชนิดเครื่องมือที่ใช้ในการทำงานนั้น ๆ ในตาราง wc\_operation
- ๐ เมื่อกดปุม Save ระบบจะบันทึกข้อมูลที่มืการเปลี่ยนแปลงลงในฐานข้อมูล หากเป็น ข้อมูลใหม่ระบบจะออกหมายเลขการทำงานมาตรฐานล่าสุดในระบบในหน้าต่าง หลักให้อัตโนบัติ

## 5) Maintain rework problem

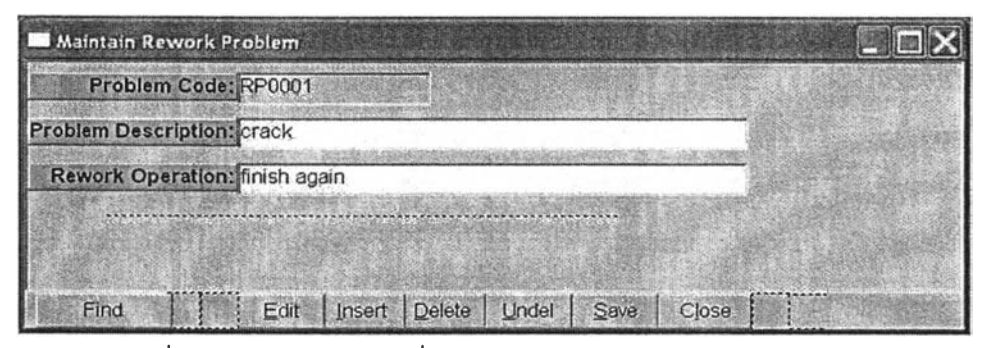

รูปที่ 4.6) แสดงหน้าต่างเมื่อเรียกโปรแกรม Maintain Rework Problem

ี<u>ว**ัตถุประสงค์การใช้งาน</u> เ**พื่อใช้ในการเก็บข้อมูลปัญหาที่เกิดขึ้นในกระบวนการผลิต เมื่อพบ</u> ปัญหาในกระบวนการผลิตใหม่ และบันทึกค่าลงในฐานข้อมูล ตาราง rework\_problem (ดูการ ทำงานในรูปภาคผนวก ก-ๆ0 — ก-11 )

รายสะIอึยด เมือเรียกเมนู 4.05. Maintain Rework Problem จะแสดงรายการ Rework Problem แรกสุดที่มือยู่ในระบบ ดังรูปที่ 4.6)

- ๐ สามารถค้นหารายละเอียดของปัญหาในระบบ โดยการกดปุม find และกรอก หมายเลขปัญหา (problem\_code)
- ๐ ลามารถเพิ่มข้อมูลปัญหาใหม่ด้วยการกดปม Insert หลังจากบันทึกข้อมูลระบบจะ ออกหมายเลขปัญหาล่าสุดในระบบให้อัตโนมัติ
- ๐ ลามารถลบข้อมูลปัญหาที่ไม่ต้องการได้ด้วยการกดปุม Delete

#### **6) Maintain Route sheet**

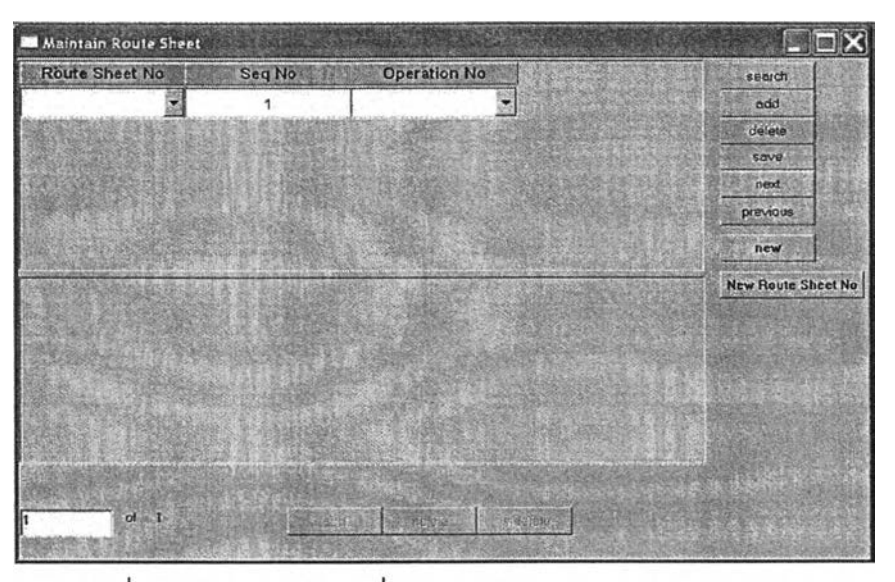

รูปที่ 4.7) แสดงหน้าต่างเมื่อเรียกโปรแกรม Maintain Route Sheet

ี**วัตถุประสงค์การใช้งาน** เพื่อใช้ในการเก็บข้อมูลข้อมูลเส้นทางกระบวนการผลิต และขั้นตอนการ ปฏิบัติงานในฐานข้อมูล ตาราง route\_sheet\_operation และ operation (ดูการทำงานในรูป ภาคผนวก ก-ๆ2 — ก-ๆ 3)

รายฉะเอียด เมื่อเรียกเมนู 4.06. Maintain Route sheet จะแสดงหน้าต่างว่าง พร้อมหมายเลข Seq No = 1 ดังรูปที่ 4.7)

- **o** กดปม Search และกรอกข้อมูลหมายเลขเน้นทางการผลิต (Route sheet No) หรือ หมายเลขผลิตภัณฑ์ (item No) หน้าต่างหลักจะแสดงเน้นทางการผลิตสำหรับ ผลิตภัณฑ์นั้น ๆ โดยจะแสดงข้อมูลลำดับการผลิตเรียงตามลำดับ
- **o** กดปม add เพื่อเพิ่มลำดับการผลิต หรือ แก้ไขการผลิต
- ๐ กดปม new เพื่อสร้างเน้นทางการผลิตใหม่
- o กดปุม new route sheet เพื่อจะออกหมายเลขเน้นทางผลิตล่าสุดในระบบให้ อัตโนบัติ เมื่อกดปุม save ข้อมูลจะถูกบันทึกลงในตาราง route\_sheet\_operation
- o หน้าต่างรายละเอียดจะแสดงรายละเอียดของการทำงานมาตรฐานในลำดับต่าง ๆ ิตามแถวของหน้าต่างหลัก สามารถเพิ่มการทำงานมาตรฐานใหม่ได้ด้วยการกดปุ่ม add ด้านล่าง โดยเมื่อกดปุ่ม save ระบบจะออกหมายเลขการทำงานมาตรฐานใน ระบบให้อัตโนบัติ และบันทึกข้อมูลลงในตาราง operation

### **7) Maintain Tool Data**

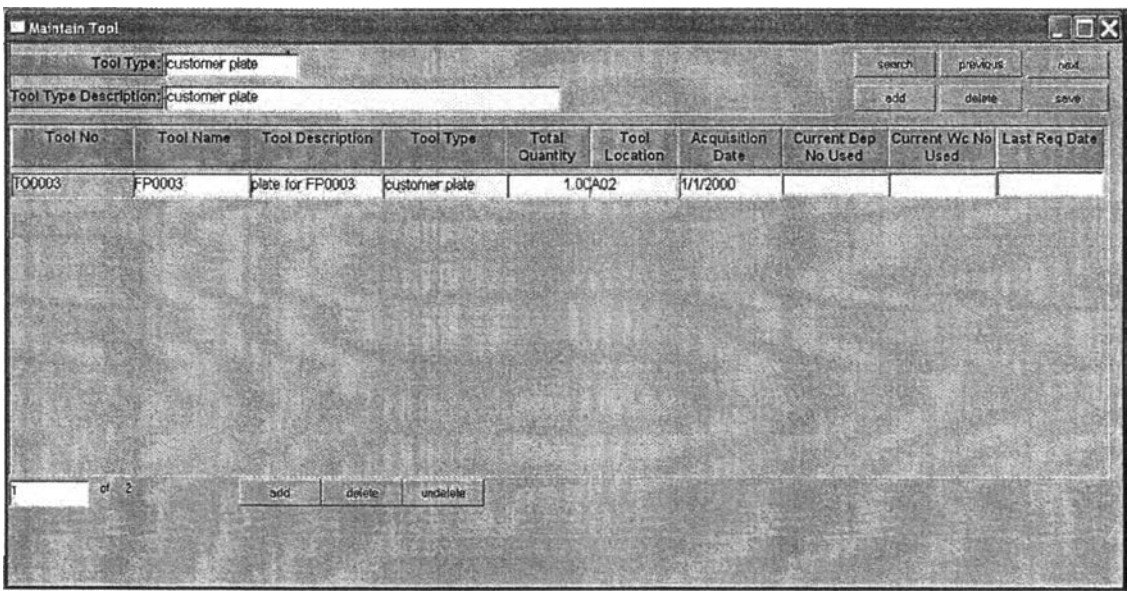

รูปที่ 4.8) แสดงหน้าต่างเมื่อเรียกโปรแกรม Maintain Tool Data

วัตถุประสงค์ทา?ใช้งาน เพื่อใช้โนการเก็บข้อมูลเครื่องมือที่มีอยู่ในระบบการผลิต ในฐานข้อมูล ตาราง Tool\_Type และ tool (ดูการทำงานในรูปภาคผนวก ก-14 – ก-15)

รายละเอียด เมื่อเรียกเมนู 4.07. Maintain Tool Data จะแสดงรายการ Tool Type แรกสุดที่มือยู่ ในระบบ ดังรูปที่ 4.8)

- **o** หน้าต่างหลักจะแสดงข้อมูลชนิดของเครื่องมือจากตาราง tooljype สามารถค้นหา เพิ่ม และลบข้อมูลได้จากปุ่ม Search , Add และ Delete ตามลำดับ
- **o** หน้าต่างรายละเอียด จะแสดงข้อมูลรายละเอียดของเครื่องมือจากตาราง Tool ที่จัด อยู่ในชนิดของเครื่องมือประเภทที่แสดงอยู่ในหน้าต่างหลัก สามารถเพิ่ม และ ลบ ข้อมูลรายละเอียดของเครื่องมือได้จากการกดปุม Add และ Delete ด้านล่าง
- 0 เมื่อทำการกดปม save ระบบจะบันทึกข้อมูลที่เปลี่ยนแปลงและออกหมายเลข เครื่องมือล่าสุดในระบบให้ลัตโนบัติ
- 0 ช่อง "Current Wc NO Used" จะแสดงหมายเลขสถานีงานที่กำลังใช้รายการ เครื่องมือนั้น ๆ ในระบบผลิต โดยจะถูกบันทึกเมื่อมีการเบิกเครื่องมือ จากหน้าต่าง 13.Tool Transaction และจะถูกแก้ไขให้เป็นช่องว่างเพื่อแสดงสถานะ "เครื่องมือ พร้อมใช้'' เมื่อมีการคืนเครื่องมือ จากหน้าต่าง 13.Tool Transaction

 ซ่อง . "Last Req Date" จะแสดงวันที่ล่าสุดที,มีการเบิกรายการเครื่องมือนั้น ๆ โดย จะถูกบันทึกเมื่อมีการเบิกเครื่องมือ จากหน้าต่าง 13.T๐๐! Transaction และจะถูก แก้ใฃให้เป็นซ่องว่าง เมื่อมีการคืนเครื่องมือ จากหน้าต่าง 13.TOOI Transaction

## 4.2.2. การปฏิบัติงาน (Operation)

## 1) Work order

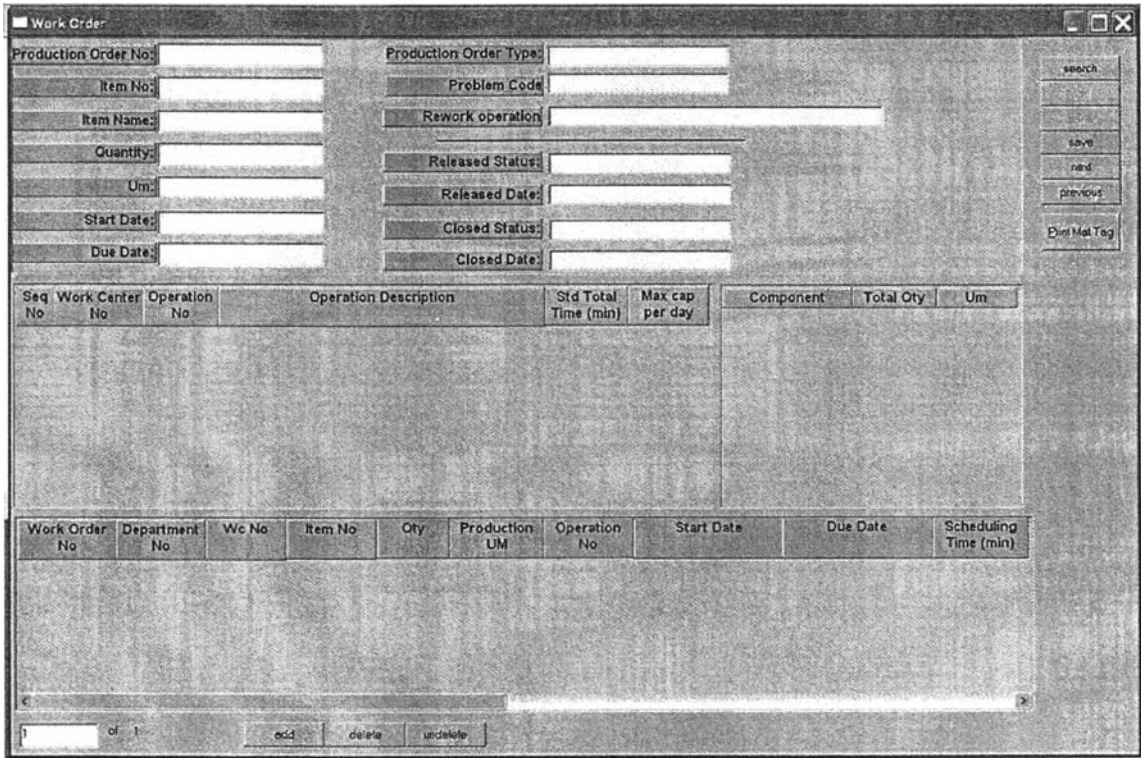

รูปที่ 4.9) แสดงหน้าต่างเมื่อเรียกโปรแกรม Work Order

ี <mark>วัตถุประสงค์การใช้งาน</mark> เพื่อใช้ในการออกเอกสารคำสั่งปฏิบัติงานในระบบการผลิต โดยข้อมูล ทั้งหมดจะถูกบันทึกลงในฐานข้อมูล ตาราง work\_order (ดูการทำงานในรูปภาคผนวก ก-ไ6 - ก-**22)**

รายสะเอยด เมื่อเรียกเมนู 4.08. work order จะแสดงหน้าต่างซ่องว่าง ดังรูปที่ 4.9) เมื่อต้องการ ใช้งาน ให้กดปุม search เพื่อค้นหารายการเอกสารคำลังผลิต (Production order no) ที่ต้องการ โดยหน้าต่างนี้จะประกอบด้วยหน้าต่างย่อยทั้งสิน 4 หน้าต่าง ได้แก่

1) หน้าต่างหลัก จะแสดงข้อมูลรายละเอียดของเอกสารคำลังผลิตใบหนึ่ง ๆ ที่สำคัญ

- 2) หน้าต่างย่อยที่ 1 จะแสดงข้อมูลรายละเอียดเกี่ยวกับเลันทางการผลิตและ กระบวนการผลิตที่เกี่ยวข้องกับเอกสารคำลังผลิตที่ปรากฏในหน้าต่างหลัก
- 3) หน้าต่างย่อยที่ 2 จะแสดงข้อมูลรายละเอียดเรื่องของปริมาณวัตถุดิบที่ต้องใชใน กระบวนการผลิตของแต่ละเอกสารลังผลิตที่ปรากฏในหน้าต่างหลัก
- 4) หน้าต่างย่อยที่ 3 ลำหรับสร้าง/แสดงข้อมูลเอกสารคำลังปฏิบัติงาน โดยข้อมูลจะ บันทึกลงในตาราง work\_order
	- ๐ เมื่อทำการกดปุม save เพื่อบันทึกเอกสารคำลังปฏิบัติงานที่สร้าง ระบบจะ ตรวจสอบสถานะของเอกสารคำสั่งผลิตว่ามีสถานะปล่อยงาน (released status) และไม่มีสถานะปิดงาน (closed status) หรือไม่ ถ้าใช่ระบบจะตรวจสอบสถานะ ของเอกสารคำสั่งปฏิบัติงานว่าไม่มีสถานะปล่อยงาน (relased\_status) และไม่มี สถานะปิดงาน (closecLstatus) หรือไม่ ถ้าใช่จะถามถึงการเปลี่ยนแปลงสถานะ ของเอกสารคำลังปฏิบัติ ดังหน้าต่างในรูป

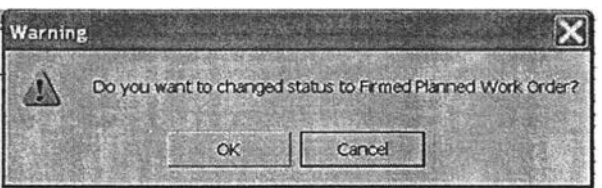

รูปที่ 4.10) แสดงหน้าต่างยืนยันการออกเอกสารคำลังปฏิบัติงาน

- **o** หากกดปุม OK ระบบจะตั้งสถานะของเอกสารคำลังปฏิบัติงานทุกใบให้เป็นเป็น Firm plan order และบันทึกค่าวันที่/เวลาที่ทำการบันทึก นอกจากนั้น ระบบจะ บันทึกเวลาสินสุดการทำงานล่าสุดของเอกสารคำลังปฏิบัติทุกใบที่ไต้รับการยืนยัน สถานะให้เป็น firm plan order ลงในตาราง work\_center เพื่อระบุเวลาพร้อมที่จะ เริ่มลำหรับงานกัดไปในกระบวนการจัดตารางการผลิต (ready time) และเปลี่ยน สถานะของเอกสารคำลังผลิต ให้อยู่ในสถานะจัดงาน (firm\_released\_status) และ บันทึกวันที่/เวลาในขณะบันทึกข้อมูล
- **o** หากกดปุม Cancel ระบบจะตั้งสถานะของเอกสารเป็น Plan order เพื่อเก็บข้อมูล และนำข้อมูลไปจัดตารางการผลิตใหม่ทุกครั้งที่มีการประมวลผลตารางการผลิตจาก หน้าต่าง 08.calculate schedule
- **o** หากกดปุม delete ระบบจะตรวจสอบสถานะของเอกสารคำลังปฏิบัติงานว่ามี สถานะวางแผน (plan order) หรือไม่ ถ้าใช่จึงยอมให้ลบเอกสารคำลังปฏิบัติงาน ้ออกจากระบบได้ ถ้ามีสถานะอื่น ๆ จะไม่ยอมให้มีการลบเอกสารออกจากระบบ
- o ปุม Print Material Tag ใช้สำหรับการพิมพ์ แบบฟอร์มเอกสารติดตามวัสดุ (Material tag) สำหรับเอกสารคำสั่งผลิตที่ปรากฏอยู่ในหน้าต่างหลัก
- 2) Calculate Production Schedule

ในเมนูรายการนี้จะมี 2 หน้าต่างที,เกี่ยวช้อง คือ หน้าต่างที่ใช้ในการเลือกเอกสารคำลัง ผลิตที่ต้องการจัดตารางการผลิต และหน้าต่างที่ใช้ในการเลือก Heuristic ในการคำนวณตาราง การผลิต โดยมีรายละเอียดแต่ละหน้าต่าง ดังนี้

#### Calculate Schedule **Choose Production Order** Production Order I **Production Order No** PP0002  $\mathbf{v}$ **PP0003**  $\alpha$ **PP0004** PP0005 È Next >

# *2.1) หน้าต่างเลึอกเอกสารคำคํงผลิต*

รูปที่ 4.11) แสดงหน้าต่างเมื่อเรียกโปรแกรม Calculate Production Schedule

ี<u>ว**ัตถุประสงค์การใช้งาน** เพื่อใช้ในการคำนวณตารางการผลิตที่ตามกฏการจัดตารางการผลิต</u> ทางทฤษฎี โดยจะประมวลผลใหม่ทุกครั้งที่มีการทำงานของหน้าต่าง โดยไม่มีการบันทึกข้อมูลเก่า ลงในฐานข้อมูล (ดูการทำงานในรูปภาคผนวก ก-23 - ก-30)

รายละเอียด เมื่อเรียกเมนู 4.09. Calculate Production Schedule จะแสดงหน้าต่างพร้อม รายการเอกสารคำลังผลิต (production order) ที่มีสถานะปล่อยงาน (release\_status) ไม่มี สถานะจัดงาน (firm\_released\_status) และ ไม่มีสถานะปิดงาน (closing\_status) ดังรูปที 4.11)

- ๐ กดปุม » เพื่อเลือกรายการเอกสารคำลังผลิตที่ต้องการนำมาจัดตารางการผลิต
- $\circlearrowright$  กดปุ่ม << เพื่อยกเลิกการเลือกรายการเอกสารคำสั่งผลิตที่เลือกไว้แล้ว
- ๐ กดปุม Next> เพื่อทำการคำนวณขั้นถัดไป ระบบจะตรวจสอบว่าเอกสารคำสั่งผลิต ที่เลือกนั้นอยู่ในระหว่างการทำงานหรีอไม่ หากใช่ระบบจะแสดงหน้าต่างเตือนให้ เลือก จากนั้นระบบจะเก็บข้อมูลรายการเอกสารคำสั่งผลิตที่เลือก และข้อมูลเอกสาร

ำจังปฎิบ้ติการที่อยู่ในสถานะวางแผน (plan\_status) เพื่อนำรายการทั้งหมดมาจัด ตารางการผลิตในขั้นต่อไป

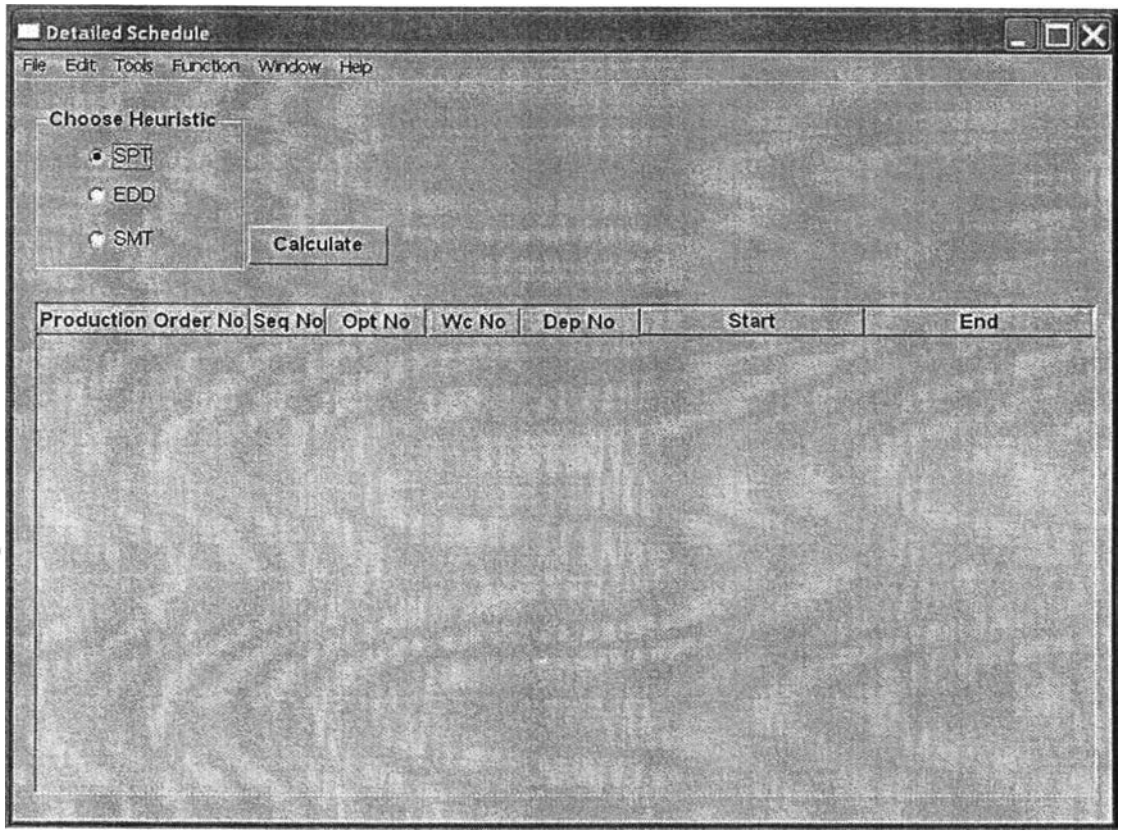

# *2.2) หน้าต่างเลึอก Heuristic*

รูปที่ 4.12) แสดงหน้าต่างเลือก Heuristic เมื่อคลิ้ก next จากหน้าต่างเลือกเอกสารคำจังผลิต

<mark>วัตถุประสงค์การใช้งาน</mark> เพื่อใช้ในการเลือก Heuristic ที่ต้องการใช้ในการคำนวณตารางการ ผลิต (ดูการทำงานในหัวข้อภาคผนวก ก-9)

<mark>รายละเอียด</mark> เมื่อเรียกกดปุ่ม next จากหน้าต่างเลือกเอกสารคำสั่งผลิตแล้ว หน้าต่างเลือก Heuristic จะแสดงดังรูปที่ 4.12)

- o เลือก Heuristic ที่ต้องการ จากนั้นกดปุม Calculate เพื่อทำการคำนวณ
- o ผลการคำนวณจะแสดงในหน้าต่างหลัก
- ๐ กดปุม ปิดหน้าจอเพื่อลินสุดการทำงาน

### **3) Material requisition**

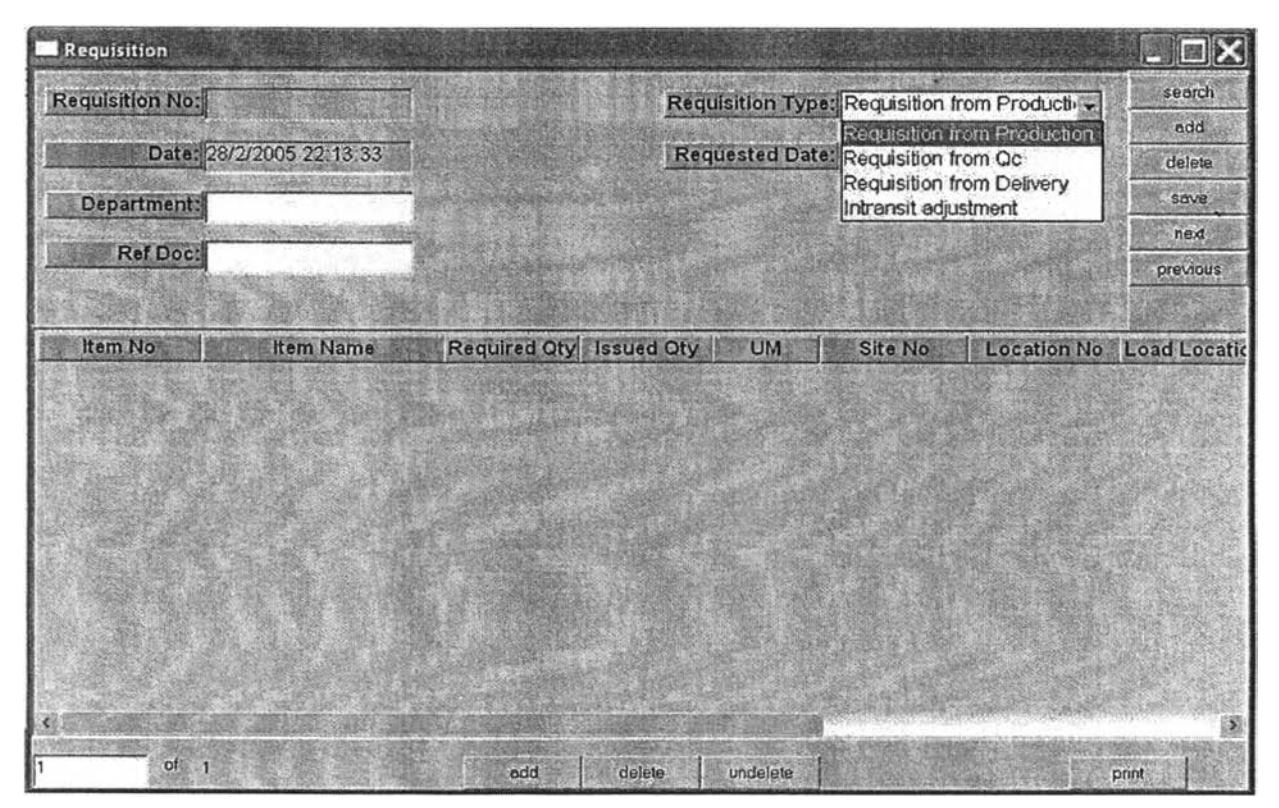

รูปที่ 4.13) แสดงหน้าต่างเมื่อเรียกผลโปรแกรม Requisition

ี<u>วัตถุประสงค์การใช้งาน</u> เพื่อใช้ในการสร้างเอกสารขอเบิกวัตถุดิบ (Material Requisition) ที่มี ชนิดของการเบิกเป็นการเบิกจากฝ่ายผลิต หรือ Requisition from production โดยข้อมูลจะบันทึก ลงในฐานข้อมูล ตาราง requisition\_header และ requisition\_detail (ดูการทำงานในรูป ภาคผนวก ก-47)

<u>รายละเอียด</u> เมื่อเรียกเมนู 5.08. Requisition จากเมนูย่อย Inventory Management จะแสดง หน้าต่างช่องว่าง ดังรูปที่ 4.13)

> **o** กรอกข้อมูลในเอกสารขอเบิก โดยระบุช่อง "Requisition Type" เป็น requisition from production โดยระบุรายละเอียดของช่องต่าง ๆ ในช่องที่เกี่ยวข้อง ดังนี้

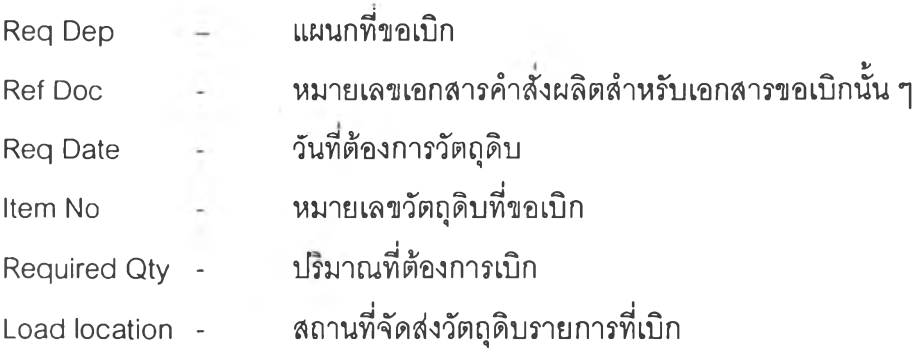

0 กดปุม Save ระบบจะออกหมายเลขเอกสารขอเบิกล่าสุดในระบบให้อัตโนม่ต และ ระบุวันที่ออกเอกสารในช่อง "Req Issue Date"

#### 4) Tool requisition

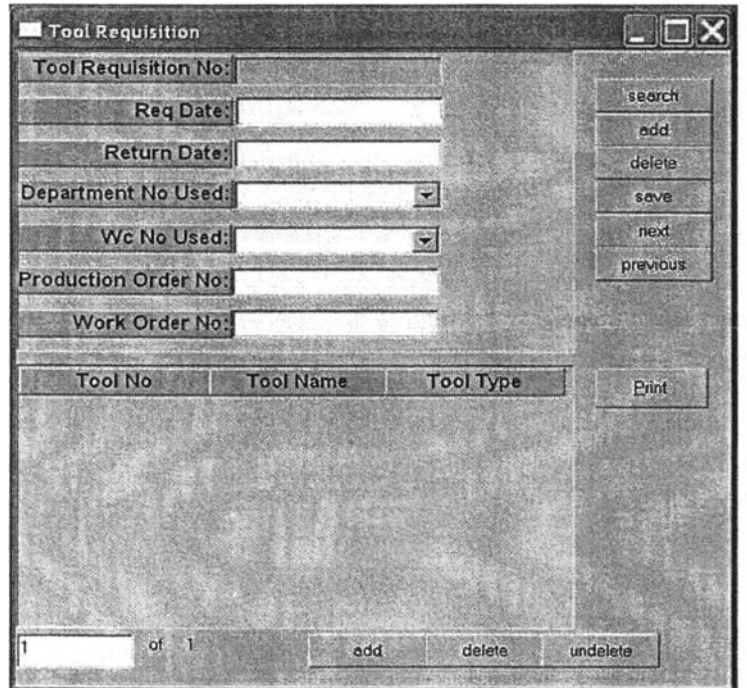

รูปที่ 4.14) แสดงหน้าต่างเมื่อเรียกผลโปรแกรม Tool Requisition

ี**วัตถุประสงค์การใช้งาน** เพื่อใช้ในการสร้างเอกสารขอเบิกเครื่องมือ (Tool Requistion) โดย ข้อมูลจะบันทึกลงในฐานข้อมูล ตาราง tool\_requisition และ tool\_requisition\_detail (ดูการ ทำงานในรูปภาคผนวก ก-33 - ก-34)

รายฟิะเอึยด เมื่อเรียกเมนู 4.12. Tool Requisition จะแสดงหน้าต่างช่องว่าง ดังรูปที่ 4.14)

- o กดปุม search สำหรับค้นหาข้อมูลเอกสารขอเบิกเครื่องมือเก่า
- ๐ กดปุม Add เพื่อสร้างเอกสารขอเบิกเครื่องมือใหม่
- o กดปุม save เพื่อบันทึกข้อมูล ระบบจะตรวจสอบสถานะของเอกสารขอเบิก เครื่องมือว่ามืสถานะปล่อยเครื่องมือ (released\_status) และ/หรือ มีสถานะปิด เอกสาร (closed\_status) หรือไม่ ถ้าใช่จะไม่อนุญาตให้มืการแค้ไขข้อมูลอีก หาก ไม่ใช่ ระบบจะตรวจสถานะของเอกสารคำสํงปฏิบัติว่ามืสถานะปล่อยงาน (released\_status) และไม่มืสถานะปิดงาน (closed\_status) หรือไม่ ถ้าใช่จะออห หมายเลขเอกสารขอเบิกเครื่องมือล่าสุดในระบบให้อัตโนบัติ

**o** กดปุม Print สำหรับพิมพ์เอกสารขอเบิกเครื่องมือผ่านทางเครื่องพิมพ์

#### 5) Tool transaction

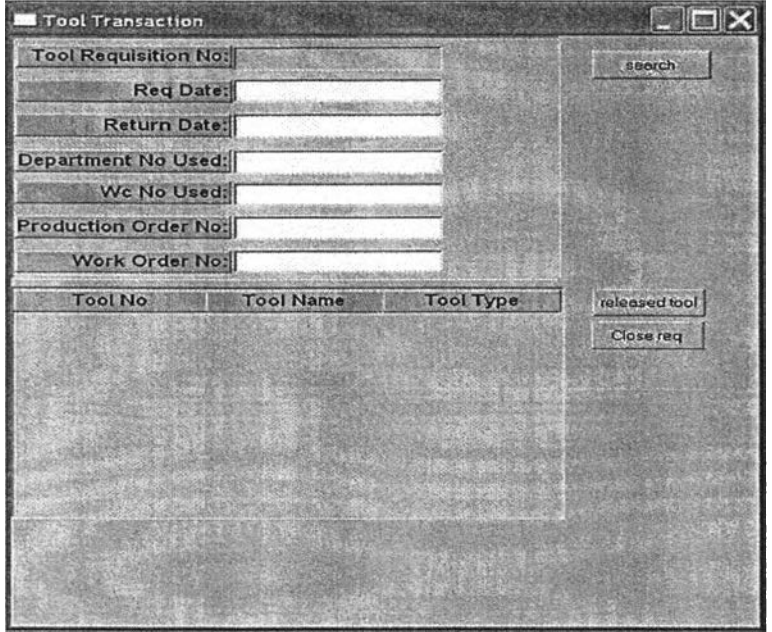

รูปที่ 4.15) แสดงหน้าต่างเมื่อเรียกผลโปรแกรม Tool Transaction

ี<u>ว**ัตถุประสงค์การใช้งาน** เพื่</u>อใช้ในการแก้ไขสถานะการเบิก/คืนเครื่องมือ ที่ใช้ในระบบผลิต ใน ฐานข้อมูลตาราง tooLrequisition, tool\_requisition\_detail และ tool (ดูการทำงานในรูป ภาคผนวกก-รร-ก-ร?)

<u>รายละเอียด</u> เมื่อเรียกเมนู 4.13. Tool transaction จะแสดงหน้าต่างช่องว่าง ดังรูปที่ 4.15)

- ๐ กดปุม search เพื่อค้นหาตามหมายเลขเอกสารขอเบิกเครื่องมือ (Tool requisition no)
- o หน้าต่างหลักจะแสดงรายละเอียดข้อมูลของเอกสารขอเบิกเครื่องมือ จากตาราง tool requistion
- ๐ หน้าต่างย่อยจะแสดงรายละเอียดรายการเครื่องมือที่ฃอเบิก จากตาราง tool\_requisition\_detail
- ๐ กดปุม released tool เพื่ออนุญาตให้เบิกเครื่องมือ โดยระบบจะตรวจสอบสถานะ ของเอกสารขอเบิกเครื่องมือว่าใม่มืสถานะปล่อยเครื่องมือ (released\_stutus) หรือ สถานะคืนเครื่องมือ (Closed\_status) หรือไม่ หากใช่ระบบจะตั้งค่าสถานะของ เอกสารขอเบิกเครื่องมือให้เป็นสถานะปล่อยเครื่องมือ (released\_status) และ

บันทึกวัน/เวลาที่ทำการตั้งค่าสถานะ ในช่องข้อมูล (field) "released\_date" ใน ตาราง tooLrequisition พร้อมบันทึกค่าวัน/เวลาที่ทำการบันทึกลงในช่องข้อมูล (field) "last\_req\_date"และเก็บค่าจากช่อง "Wc No Used" บันทึกลงในช่องข้อมูล (field) "Current\_wc\_no\_used" ในตาราง tool ตามลำดับ

o กดปม closed tool เพื่อรับคืนเครื่องมือ โดยระบบจะตรวจสอบสถานะของเอกสาร ขอเบิกเครื่องมือว่ามีสถานะปล่อยเครื่องมือ (released\_status) และ ไม่มืสถานะคืน เครื่องมือ (Closed\_status) หรอไม่ หากใช่ระบบจะตั้งค่าสถานะของเอกสารขอเบิก เครื่องมือให้เป็นสถานะคืนเครื่องมือ (closed\_status) และบันทึกวัน/เวลาที่ทำการ ดังค่าสถานะ ในช่องข้อมูล (field) "closed\_date" ในตาราง tooLrequisition พร้อม ทั้งล้างค่าในช่องข้อมูล (field) "last\_req\_date" และใน'ช่องข้อมูล (field) "Current\_wc\_no\_used" ให้มีค่า "NULL" ในตาราง tool ตามลำดับ

#### 6) Data collection

ในเมนูรายการนี้ จะมืหน้าต่างที่เกี่ยวข้อง 3 หน้าต่างหลักต่อเนื่อง ได้แก่ Data collection, Material Usage และ Return Material เพื่อใช้ในการเก็บข้อมูล โดยเมื่อเรียกเมนู 4.14.Data Collection ระบบจะแสดงหน้าต่าง data collection ก่อนเมื่อบันทึกข้อมูลสำเร็จ ระบบจะเรียก หน้าต่าง material usage และ หน้าต่าง Return Material แบบอัตโนม้ติ ตามลำดับ (ไม่ลามารถ เรียกหน้าต่าง material usage จากเมนูหลักได้) (ดูการทำงานในรูปภาคผนวก ก-39- ก-41)

## *6.1) หน้าต่าง data collection*

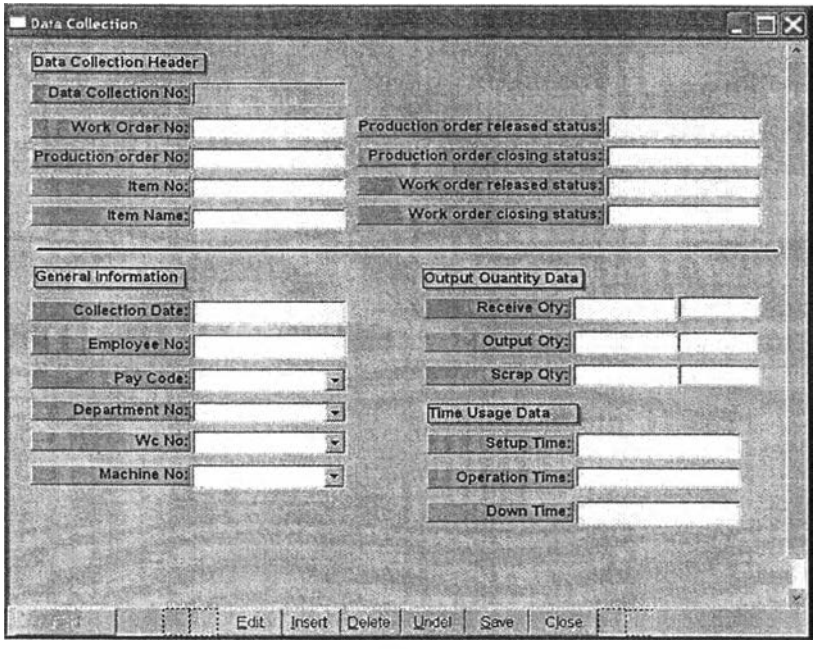

รูปที่ 4.16) แสดงหน้าต่างเมื่อเรียกผลโปรแกรม Data Collection

ี<u>ว**ัตถุประสงค์การใช้งาน** เพื่อใช้ในการบันทึกข้อมู</u>ลที่เกิดขึ้นในระบบการผลิตจริง โดยข้อมูลจะ บันทึกลงในฐานข้อมูล ตาราง data\_collection โดยจะเก็บข้อมูลหลัก 3 ส่วน คือ ข้อมูลที่วไป ข้อมูลผลผลิต และข้อมูลเวลาที่ใช้ในการผลิต

<u>รา**ยละเอียด** เมื่อเ</u>รียกเมนู 4.14. Data Collection จะแสดงหน้าต่างช่องว่าง ดังรูปที่ 4.16)

- o กรอกข้อมูลที่เกี่ยวข้องทั้งหมด โดยเมื่อกรอก Work order no และ production order no แล้วระบบจะแสดงรายละเอียดเอกสาร และข้อมูลสถานะของเอกสารที่ เกี่ยวข้อง
- ๐ เมื่อกรอกข้อมูลซ่อง "Receive Qty" คือ ข้อมูลปริมาณผลผลิตที่รับมาจากสถานีงาน ที่แล้วที่นำมาดำเนินการ ซ่อง "Output Qty" คือ ข้อมูลปริมาณผลผลิตที่ส่งมอบไป ยังสถานีงานถัดไป (ในกรณีที่เป็นการเก็บข้อมูลในสถานีงานลำดับที่หนึ่ง ให้กรอก Receive qty = output qty) ระบบจะทำการคำนวณและแสดงผลซ่อง "Scrap Qty" จากลมการ scrap qty = receive qty - output qty
- o ในการกรอกข้อมูลเวลาปฏิบัติงาน ให้กรอกข้อมูลในหน่วยเวลาเดียวถันกับหน่วย เวลาที่ตั้งค่าไว้กับเวลาทำงานมาตรฐานในตาราง operation
- o กดปม Save เพื่อบันทึกข้อมูล ระบบจะตรวจสอบสถานะของเอกสารที่เกี่ยวข้อง ระบบจะอนุญาตให้มีการเก็บข้อมูล Data Collection ในกรณีที่
- เอกสารคำลิงผลิต อยู่ในสถานะปล่อยงาน (releasecLstatus) และ
- เอกสารคำลิงผลิต ไม่อยู่ในสถานะปิดงาน (closecLstatus) และ
- เอกสารคำลิงปฏิบัติงาน อยู่ในสถานะปล่อยงาน (releasecLstatus) แล£
- เอกสารคำลิงปฏิบัติงาน ใม่อยู่ในสถานะปิดงาน (closecLstatus)
- ๐ เมื่อระบบตรวจสอบสถานะของเอกสารเสร็จสิ้น ระบบจะแจ้งเตือนว่า หากทำการ ยืนยันการบันทึกแล้วจะไม่สามารถแก้ไขข้อมูลใด ๆ ได้อีก ดังหน้าต่างในรูป

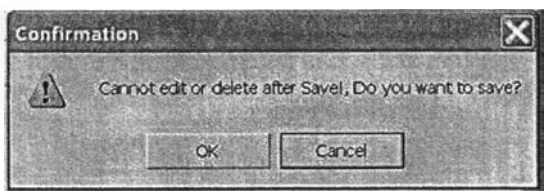

รูปที่ 4.17) แสดงหน้าต่างแจ้งเตือนการยืนยันการบันทึก

๐ หากยืนยันการบันทึกระบบจะออกหมายเลขเอกสารบันทึกข้อมูลล่าสุดในระบบให้ อัตโนมัติ และเรียกหน้าต่าง material usage ต่อไป

## 6.2) หน้าต่าง Material Usage

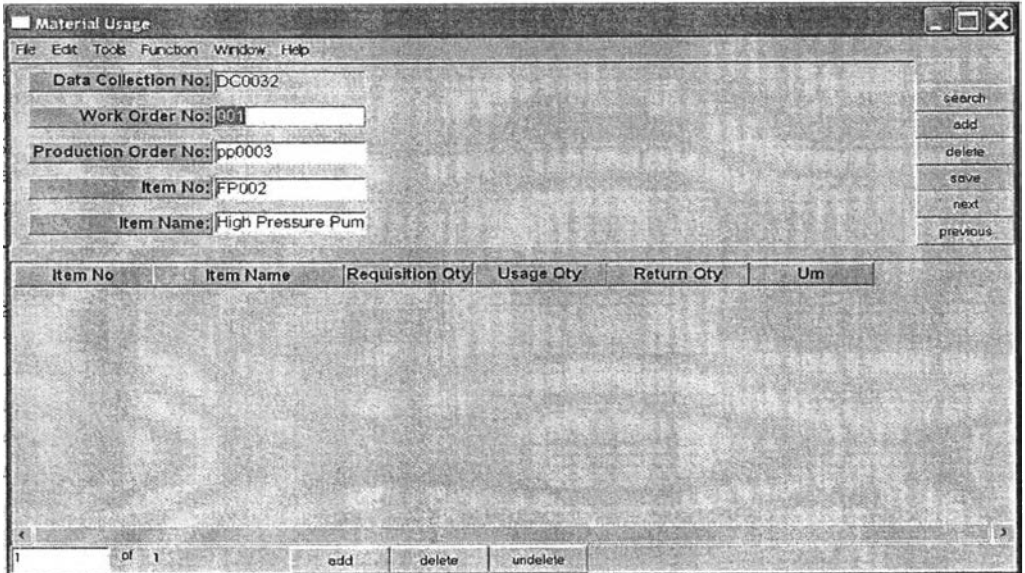

รูปที่ 4.18) แสดงหน้าต่าง Material Usage

ัตถุประสงค์กา?ใช้งาน เพื่อใช้ในการบันทึกข้อมูลการใช้วัตถุดิบที่เกิดขึ้นในระบบการผลิตจรง โดยข้อมูลจะบันทึกลงในฐานข้อมูล ตาราง materiaLusage เพื่อใช้เป็นข้อมูลในการออกเอกสาร การลิงคืนวัตถุดิบที่เหลือจากกระบวนการการผลิตคืนเข้าคลังต่อไป

รายฟิะเอึยด เมื่อหน้าต่างถูกแสดงขึ้นจากการเรียกของหน้าต่าง Data collection ที่บันทึกแล้ว จะ แสดงหน้าต่าง ดังรูปที่ 4.18)

- ๐ หน้าต่างหลักจะแสดงรายละเอียดข้อมูลที่ถูกบันทึกในตาราง data collection จาก หน้าต่างที่ผ่านมา
- ๐ กดปุม add ด้านล่างเพื่อเพิ่มรายการวัตถุดิบที่ใข้ใปในการทำงาน ในหน้าต่างย่อย
- **o** เมื่อกรอกข้อมูลช่อง "Requisition Qty" คือ ข้อมูลปริมาณวัตถุดิบที่เบิกจากคลัง ช่อง "Usage Qty" คือ ข้อมูลปริมาณวัตถุดิบที่ใชใปในกระบวนการผลิต ระบบจะทำ การคำนวณและแสดงผลช่อง "Return Qty" จากลมการ return qty = requisition qty - usage qty
- **o** กดปุม Save เพื่อบันทึกข้อมูล ระบบจะทำการตรวจสอบผลรวมปริมาณผลผลิต ของเอกสารคำลังปฏิบัติงานและคำลังผลิตนั้น ๆ ที่ปรากฏในหน้าต่างหลัก หาก ผลผลิตรวมที่ได้ริบการเก็บข้อมูลในระบบ จากตาราง data collection มีผลรวม มากกว่า 95% ระบบจะแจ้งหน้าต่างเตือน ดังรูป 5.19

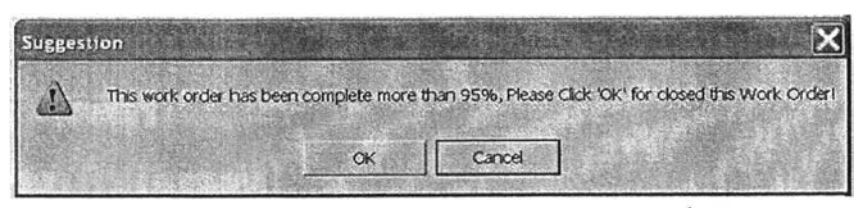

รูปที่ 4.19) แสดงหน้าต่างสำหรับปิดเอกสารคำลังปฏิบัติงาน

- ๐ หากกดปม OK ระบบจะตั้งค่าสถานะเอกสารคำลังปฏิบัติงานหมายเลขบัน ๆ ให้อยู่ ในสถานะปิดงาน (Closed\_status) พร้อมทั้งบันทึกวัน/เวลาปิดงาน
- **o** จากนั้นระบบจะตรวจสอบว่า มีรายการวัตถุดิบคืนในหน้าต่างย่อย ที่มี Return qty > 0 หรือไม่ หากมีรายการดังกล่าวระบบจะเรียกหน้าต่าง return Material ต่อไป

## *6.3) y น้าต่าง Return Material*

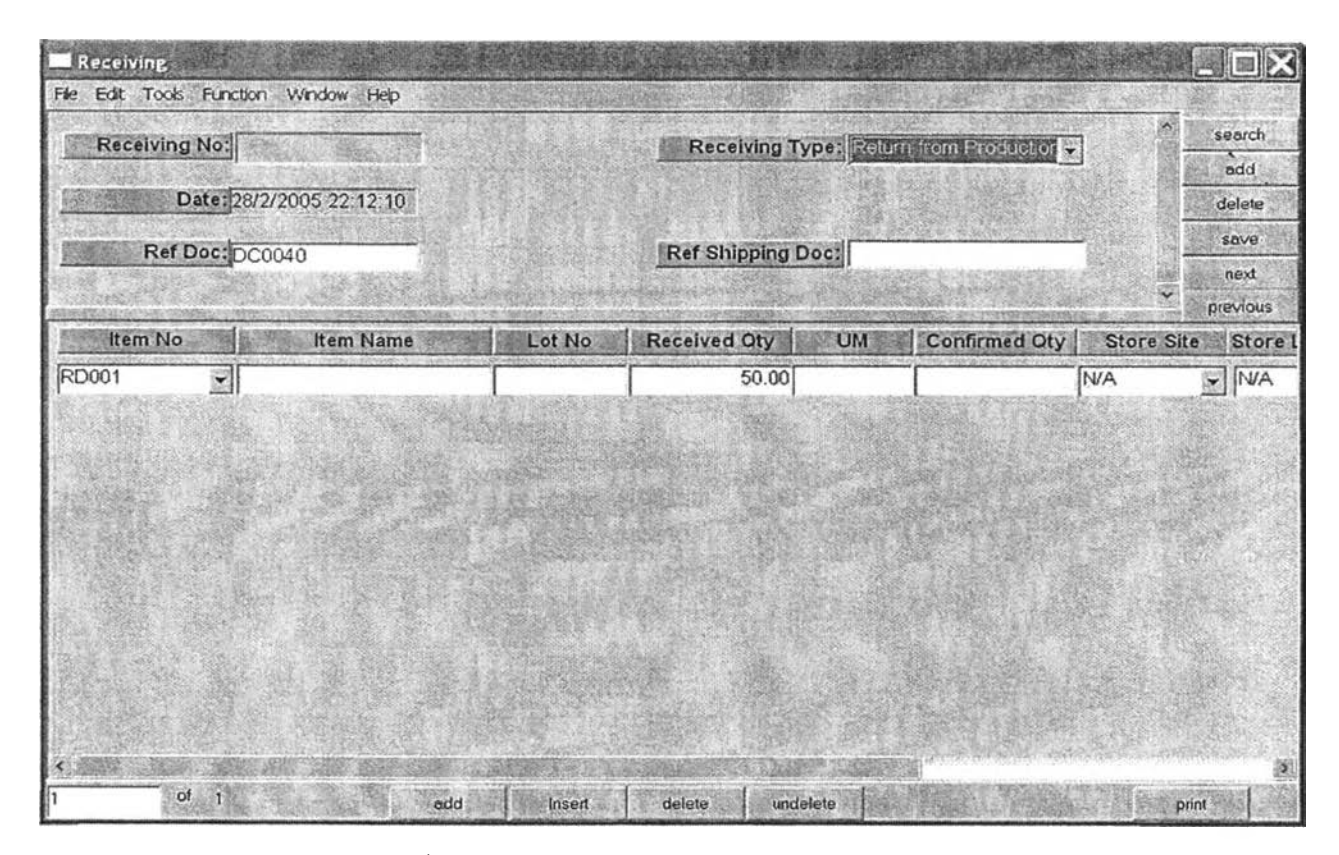

รูปที่ 4.20) แลดงหน้าต่าง Return Material

ี<u>ว**ัตถุประสงค์การใช้งาน** เพื่อใช้ในการบันทึกข้อมู</u>ลการคืนวัตถุดิบเข้าสู่คลัง โดยข้อมูลจะบันทึก ลงในฐานข้อมูล ตาราง receiving\_header และ receiving\_detail เพือแจ้งไปบังฝ่ายจัดการคลัง ให้มารับวัตถุดิบที่เหลือจากกระบวนการการผลิต ตามรายละเอียดที่ระบุไว้

<mark>รายละเอียด</mark> เมื่อหน้าต่างถูกแสดงขึ้นจากการเรียกของหน้าต่าง Material Usage ที่บันทึกแล้ว จะแสดงหน้าต่าง ดังรูปที่ 4.20)

> **o** หน้าต่างหลักจะแสดงรายละเอียดข้อมูลที่ถูกบันทึกในตาราง Material Usage จาก หน้าต่างที่ผ่านมา โดยรายละเอียดของแต่ละช่องที่เกี่ยวข้อง มีดังนี้

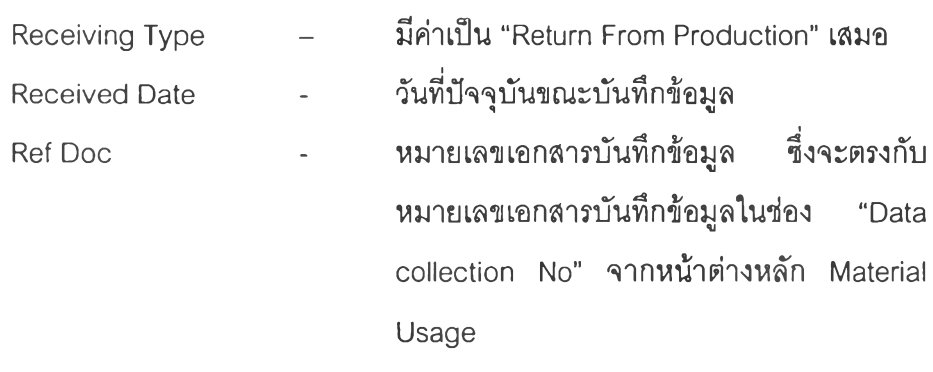

๐ หน้าต่างย่อยจะแสดงรายละเอียดข้อมูลที่ถูกบันทึกในตาราง Material Usage จาก หน้าต่างที่ผ่านมา โดยรายละเอียดของแต่ละช่องที่เกี่ยวข้อง มีดังนี้

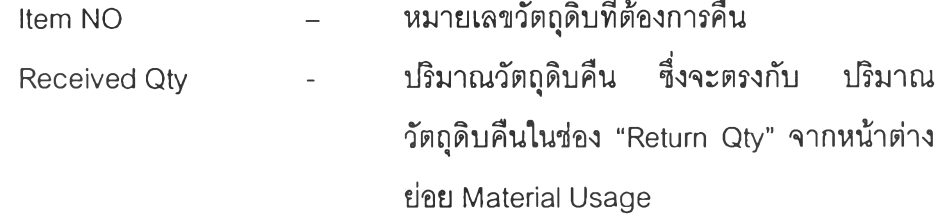

- o กดปุม Save เพื่อบันทึกข้อมูลในฐานข้อมูล ระบบจะออกหมายเลขเอกสารการรับ ล่าสุดในระบบให้อัตโนมัติ
- ๐ สำหรับการสร้างเอกสาร Return Material ของรายการการคืนวัตถุดิบกรณีที่ไม่มี การบันทึกข้อมูลผ่านหน้าต่าง Data Collection และ Material Usage สามารถเรียก หน้าต่างนีได้จากเมนู Inventory Management และเลือกเมนูย่อย 07. Receiving โดยระบุ "Receiving Type" เป็น "Return From Production"

## 7) FG storage sheet

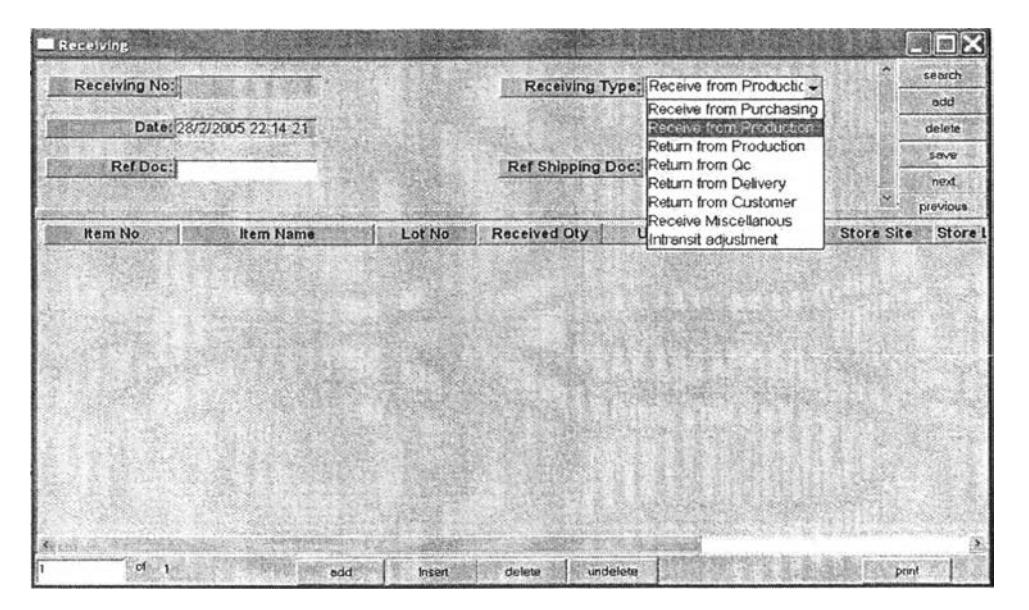

รูปที่ 4.21) แสดงหน้าต่างเมื่อเรียกโปรแกรม Receiving

ี<u>ว**ัตถุประสงค์การใช้งาน** เพื่อใช้ในการเก็บข้อม</u>ูลสินค้าที่ผลิตเสร็จในกระบวนการสุดท้าย เรียบร้อยแล้ว เพื่อล่งข้อมูลไปยังฝ่ายจัดการคลังให้รับสินค้าที่ผลิตเสร็จจากฝ่ายผลิต ไปเก็บใน คลังสินค้า เพื่อรอการตรวจสอบและการจัดล่งต่อไป โดยข้อมูลจะบันทึกในฐานข้อมูล ตาราง

receiving\_header และ receiving\_detail พร้อมทังทำการแก้ไขสถานะของเอกสารคำสังผลิตที เกี่ยวข้อง ในฐานข้อมูล ตาราง production\_order (ดูการทำงานในรูปภาคผนวก ก-48 – ก-49) รายละเอียด เมื่อเรียกเมนู 5.07. Receiving จากเมนูย่อย Inventory Management จะแสดง หน้าต่างช่องว่าง ดังรูปที่ 4.21)

o กรอกข้อมูลในหน้าต่างหลัก โดยรายละเอียดของแต่ละช่องที,เกี่ยวข้อง มีดังนี้

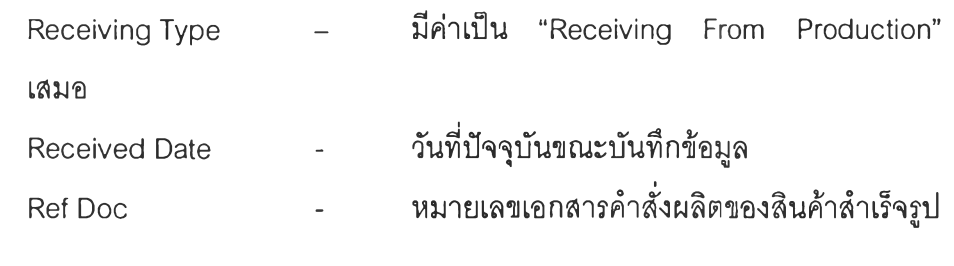

นั้น

๐ กรอกข้อมูลในหน้าต่างย่อย โดยรายละเอียดของแต่ละช่องที่เกี่ยวข้อง มีดังนี้

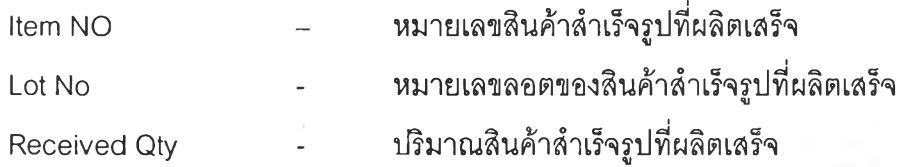

- ๐ กดปม Save ระบบจะออกหมายเลขเอกสารการรับล่าสุดในระบบให้อัตโนม่ต และ ระบุวันที่ออกเอกสารในช่อง "Received Date"
- ๐ จากนั้นระบบจะตรวจสอบสถานะของเอกสารคำสั่งผลิตตามหมายเลขที่อยู่ช่อง "Ref Doc" ว่ามีสถานะปล่อยงาน (released\_status) และ ไม่มีสถานะปิดงาน (Closed\_status) หรือไม่ หากใช่ระบบจะตั้งค่าสถานะของเอกสารคำสั่งผลิตให้เป็น สถานะปิดงาน (closed\_status) และบันทึกวัน/เวลาที่ทำการตั้งค่าสถานะ ในช่อง ข้อมูล (field) "closed\_date"ในตาราง production\_order

## 8) Rework order

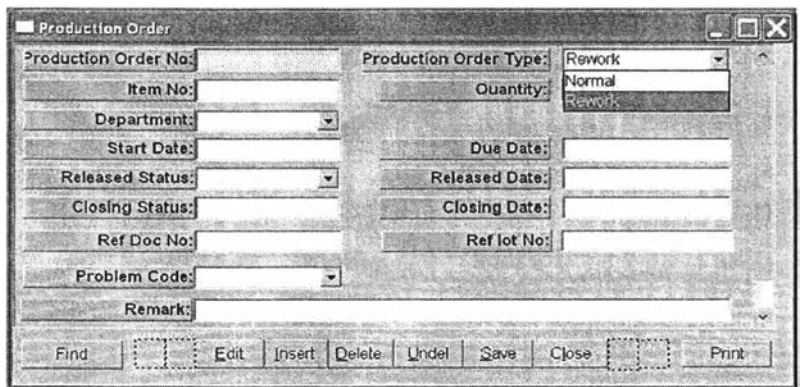

รูปที่ 4.22) แสดงหน้าต่างเมื่อเรียกโปรแกรม Rework Order

ัตถุประสงค์การใช้งาน เพื่อใช้ในการสร้างเอกสารคำสั่งผลิต (production order) ที่มีสถานะ เป็น rework เพื่อใช้ในการซ่อมแชมผลิตภัณฑ์ที่เสียหายที่ได้รับแจ้งจากฝ่ายตรวจสอบคุณภาพ โดยข้อมูลจะปันทึกลงในฐานข้อมูล ตาราง Production order (ดูการทำงานในรูปภาคผนวก ก-รอ)

รายละเอียด เมื่อเรียกเมนู 2.12. Maintain Production Order จากเมนูย่อย Production Order จะแสดงรายละเอียดของเอกสารคำสั่งผลิตแรกสุดในระบบ ดังรูปที่ 4.22)

- ๐ กดปุม Insert เพิ่มเพื่อข้อมูลในเอกสารคำสั่งซ่อมแซมงาน โดยระบุสถานะช่อง "Production Order Type" เป็น rework โดยระบุช่อง "Ref Doc No" ตามหมายเลข เอกสารคำสั่งผลิตเดิมที่เกี่ยวข้อง และช่อง "Ref lot no" ตามหมายเลขล็อตสินค้าที่ ทำการซ่อมแซม
- O กดปม Save เพื่อบันทึกข้อมูลในฐานข้อมูล โดยระบบจะออกหมายเลขเอกสาร คำสั่งผลิตล่าสุดในระบบให้อัตโนมัติ

## 4.2.3. การออกรายงาน (Report)

1) View production schedule

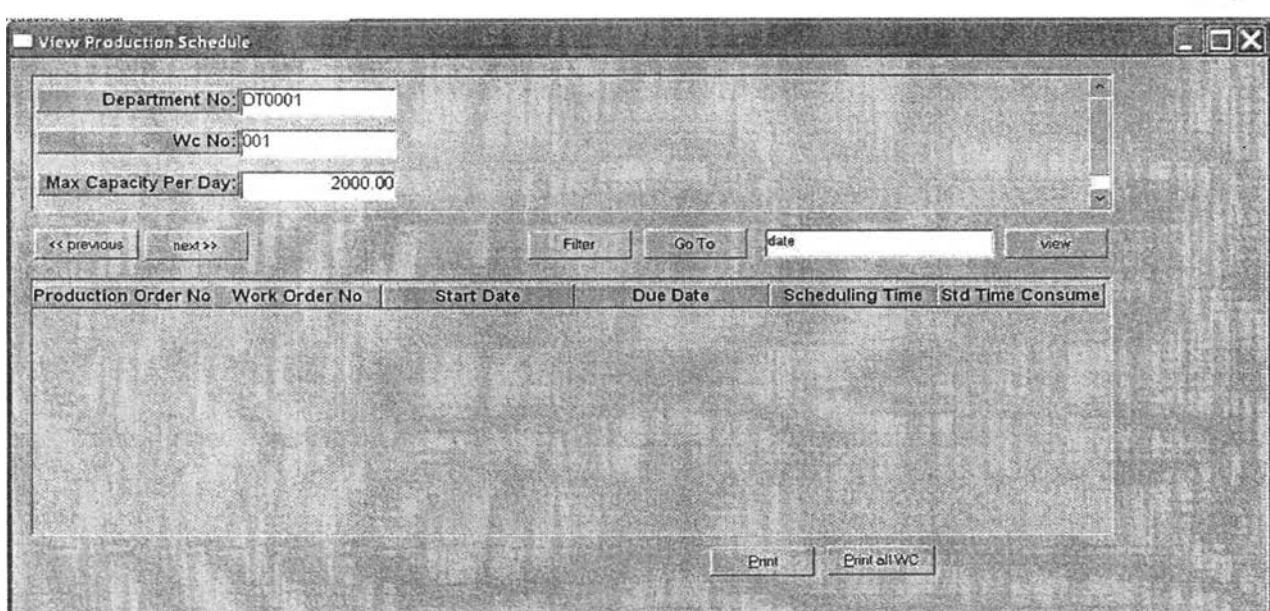

รูปที่ 4.23) แสดงหน้าต่างเมื่อเรียกโปรแกรม View production schedule

<mark>วัตถุประสงค์การใช้งาน</mark> เพื่อใช้ในการแสดงรายงานตารางการผลิตที่เป็นอยู่ในช่วงเวลาหนึ่ง (ดู การทำงานในรูปภาคผนวก ก-31)

**8 3**

ขายละเอียด เมื่อเรียกเมนู 4.10. View production schedule จะแสดงรายละเอียดของแผนกการ ทำงานและสถานีงานทั้งหมดในหน้าต่างหลัก ดังรูปที่ 4.23)

- ๐ กดปุม previous เพื่อเรียกดูแผนกการทำงานและสถานีงานก่อนหน้า
- ๐ กดปุม next เพื่อเรียกดูแผนกการทำงานและสถานีงานถัดไป
- **o** กรอก วันที่เริ่มต้นที่ต้องการเรียกดูข้อมูล ในช่อง "date" จากนันกดปุม view เพื่อ แสดงรายงานตารางการผลิตของแผนกการทำงานและสถานีงานตามหมายเลขที่ ปรากฏอยู่บนหน้าต่างหลัก
- **o** กดปุม filter เพื่อกรองเลือกเฉพาะแผนกการทำงานและสถานีงานที่ต้องการ
- ๐ กดปุม Go To เพื่อไปยังแถวของแผนกการทำงานและสถานีงานที่ต้องการ
- ๐ กดปุม Print ในการพิมพ์ตารางการผลิตที่แสดงอยู่ในหน้าต่างย่อย
- ๐ กดปุม Print all Wc ในการพิมพ์ตารางการผลิตของทุกสถานีงาน ในหมายเลขแผนก การทำงานที่ปรากฏอยู่ในหน้าต่างหลัก

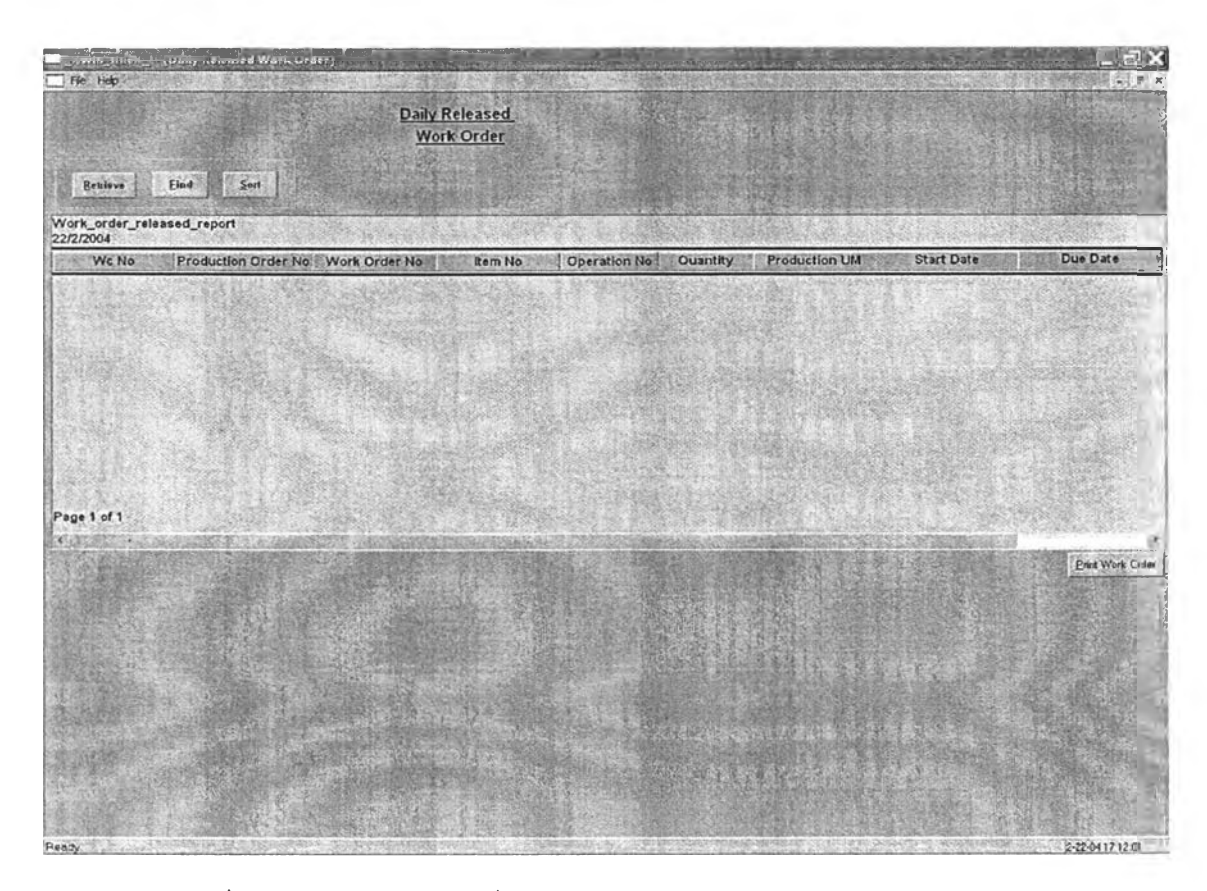

### 2) Daily released work order

รูปที่ 4.24) แสดงหน้าต่างเมื่อเรียกโปรแกรม Daily released work Order

ี<u>ว**ัตถุประสงค์การใช้งาน</u> เ**พื่อใช้ในการออกรายงานเอกสารคำสั่งปฏิบัติงาน work order</u> ประจำวันให้กับพนักงานในแต่ละสถานีงานให้สามารถปฏิบัติงานได้อย่างถูกต้อง ตามตารางการ ผลิตที่วางแผนไว้(ดูการทำงานในรูปภาคผนวก ก-32)

<u>รายละเอียด</u> เมื่อเรียกเมนู 4.11. Daily released work Order จะแสดงหน้าต่างช่องว่าง ดังรูปที่ 4.24)

- ๐ กดปุม retrieve เพื่อเลือกเงื่อนไขที่ต้องการ
- ๐ กดปุม print ระบบแสดงหน้าต่างให้ยืนยันการพิมพ์ ดังรูป 5.25)

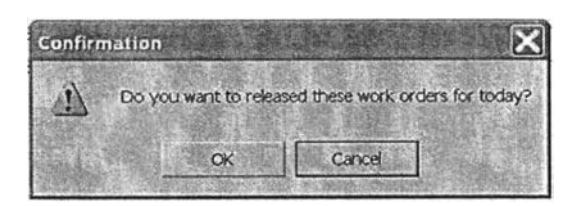

รูปที่ 4.25) แสดงหน้าต่างยืนยันการพิมพ์

๐ จากนั้น ระบบจะตรวจสอบสถานะของรายการเอกสารคำสั่งปฏิบัติงาน ว่า ทุก รายการมีสถานะเอกสารเป็นสถานะยืนยัน (firm\_plan\_status) หรอ'ไม่ หากใช้จะทำ การสั่งพิมพ์ข้อมูลออทางเครื่องพิมพ์ พร้อมทั้งทำการแก้ไขสถานะของเอกสารคำสั่ง ปฏิบัติให้เป็นสถานะปล่อยงาน (released\_status) และเก็บข้อมูลวันที่/เวลาที่ บันทึกข้อมูล

#### 3) Work order status

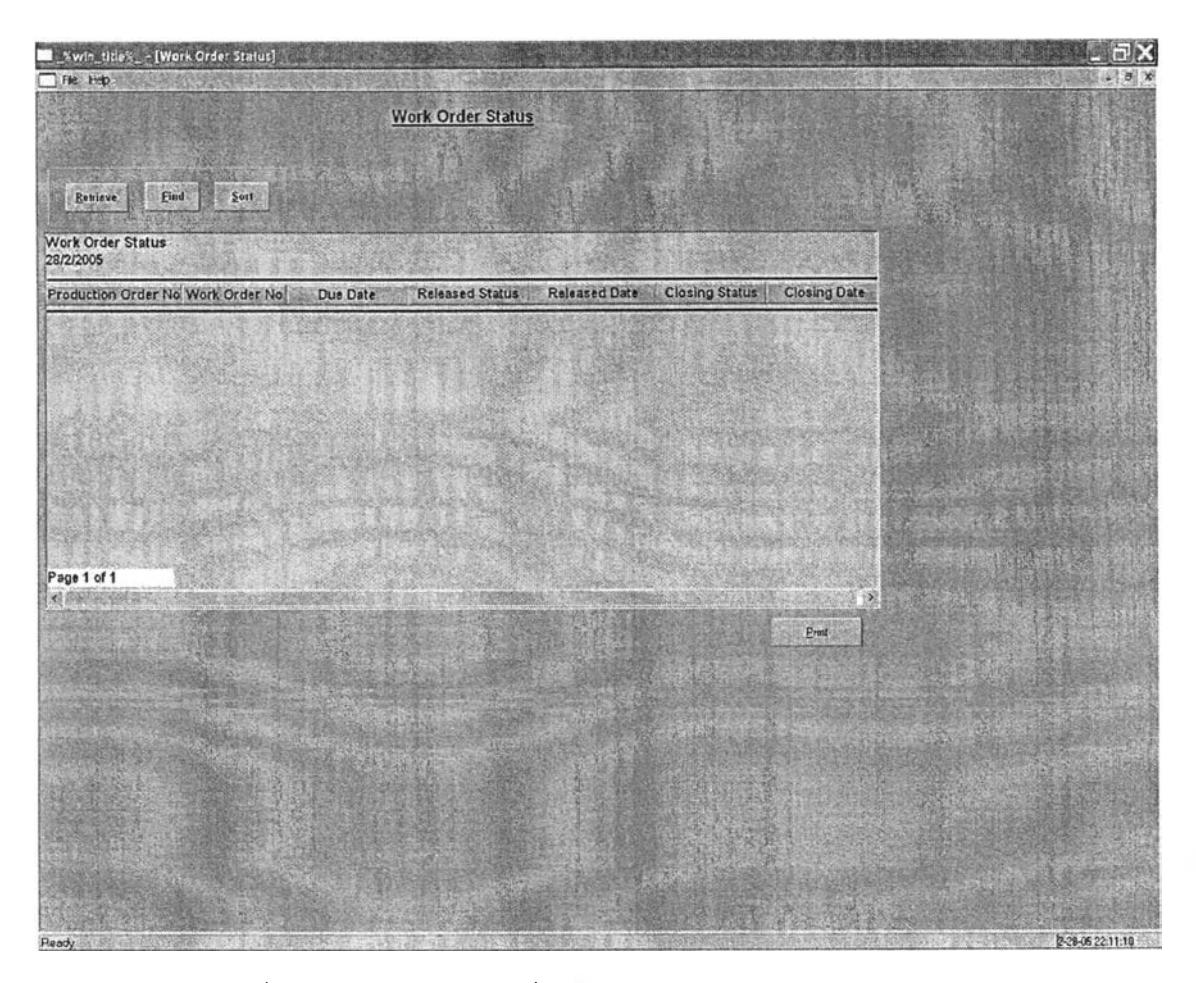

รูปที่ 4.26) แสดงหน้าต่างเมื่อเรียกผลโปรแกรม work order status

ี<u>วัตถุประสงค์การใช้งาน</u> เพื่อใช้ในแสดงรายงานสถานะการทำงานของเอกสารคำสั่งปฏิบัติงาน (work order) ของเอกสารคำสังผลิต production order ทีอยู่ในระบบ (ดูการทำงานในรูป ภาคผนวก ก-42)

<u>รายละเอียด</u> เมื่อเรียกเมนู 4.15.Work Order Status จะแสดงหน้าต่างซ่องว่าง ดังรูปที่ 4.26)

- $\circledcirc$  กดปุ่ม retrieve เพื่อเลือกเงื่อนไขที่ต้องการ
- $\circledcirc$  กดปุ่ม print เพื่อพิมพ์รายงานออกเป็นเอกสาร Work Order Status

#### 4) Efficiency report

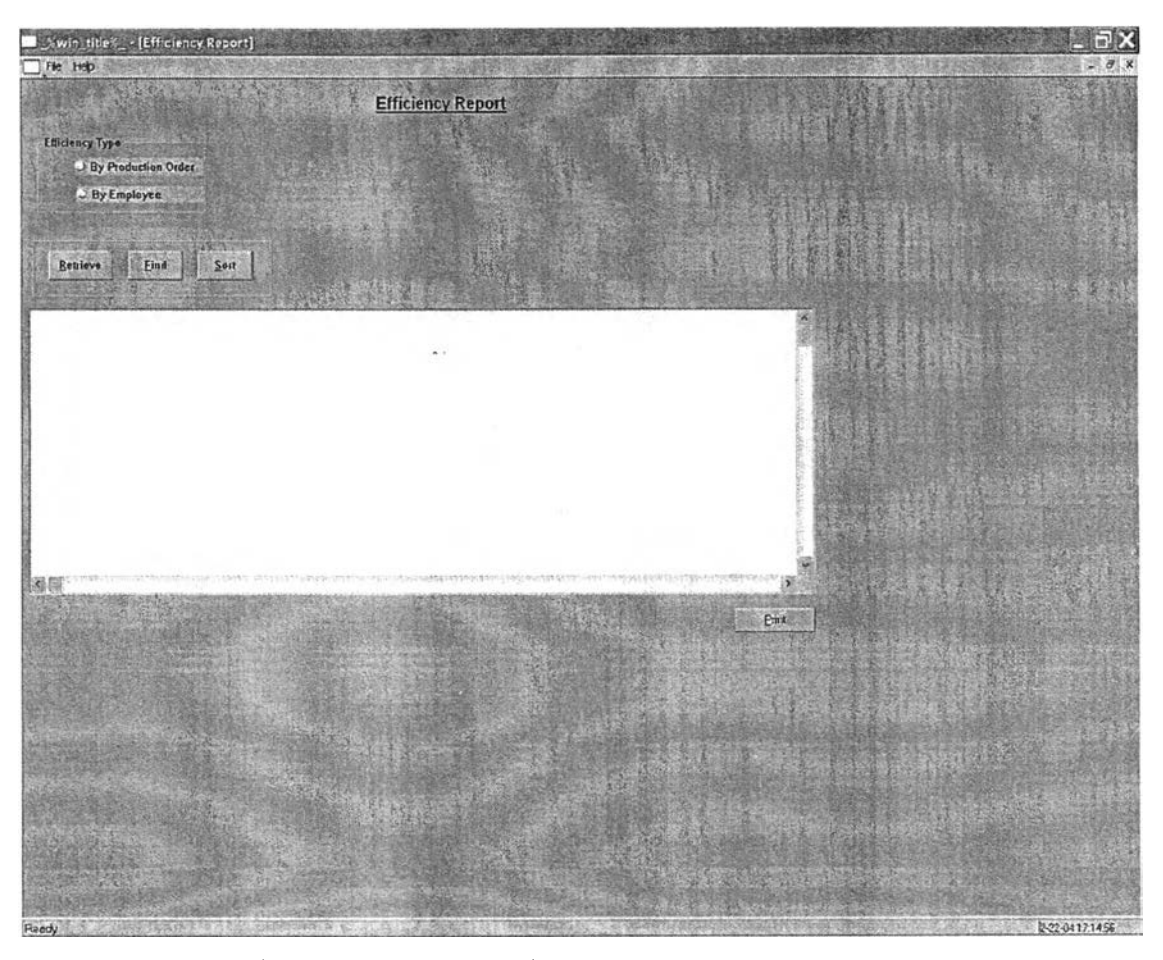

รูปที่ 4.27) แสดงหน้าต่างเมื่อเรียกผลโปรแกรม Efficiency Report

ี<u>วัตถุประสงค์การใช้งาน</u> เพื่อใช้ในการออกรายงานแสดงผลประสิทธิภาพการทำงานใน กระบวนการการผลิต โดยแบ่งเป็น 2 รูปแบบ ได้แก่ รายงานแสดงผลประสิทธิภาพการผลิต รายงานตามเลขที่พนักงานปฏิบัติงาน และรายงานแสดงผลประสิทธิภาพการผลิตตามเลขที่ใบสิง ผลิต รายการนั้น ๆ (ดูการทำงานในรูปภาคผนวก ก-43)

<u>รายละเอียด</u> เมื่อเรียกเมนู 4.16. Efficiency Report จะแสดงหน้าต่างช่องว่าง ดังรูปที่ 4.27

- ๐ กดปม By production order เพื่อเลือกรายงานแสดงผลประสิทธิภาพการผลิตตาม เลขที่เอกสารคำสั่งผลิต หรือ กดปม By Employee^อเลือกรายงานแสดงผล ประสิทธิภาพการผลิตรายงานตามเลขที่พนักงานปฏิบัติงาน
- **o** กดปม retrieve เพื่อเลือกเงื่อนไขที่ต้องการ
- **o** กดปม print เพื่อพิมพ์รายงานออกเป็นเอกสาร Work Order Status

#### 5) Rework report

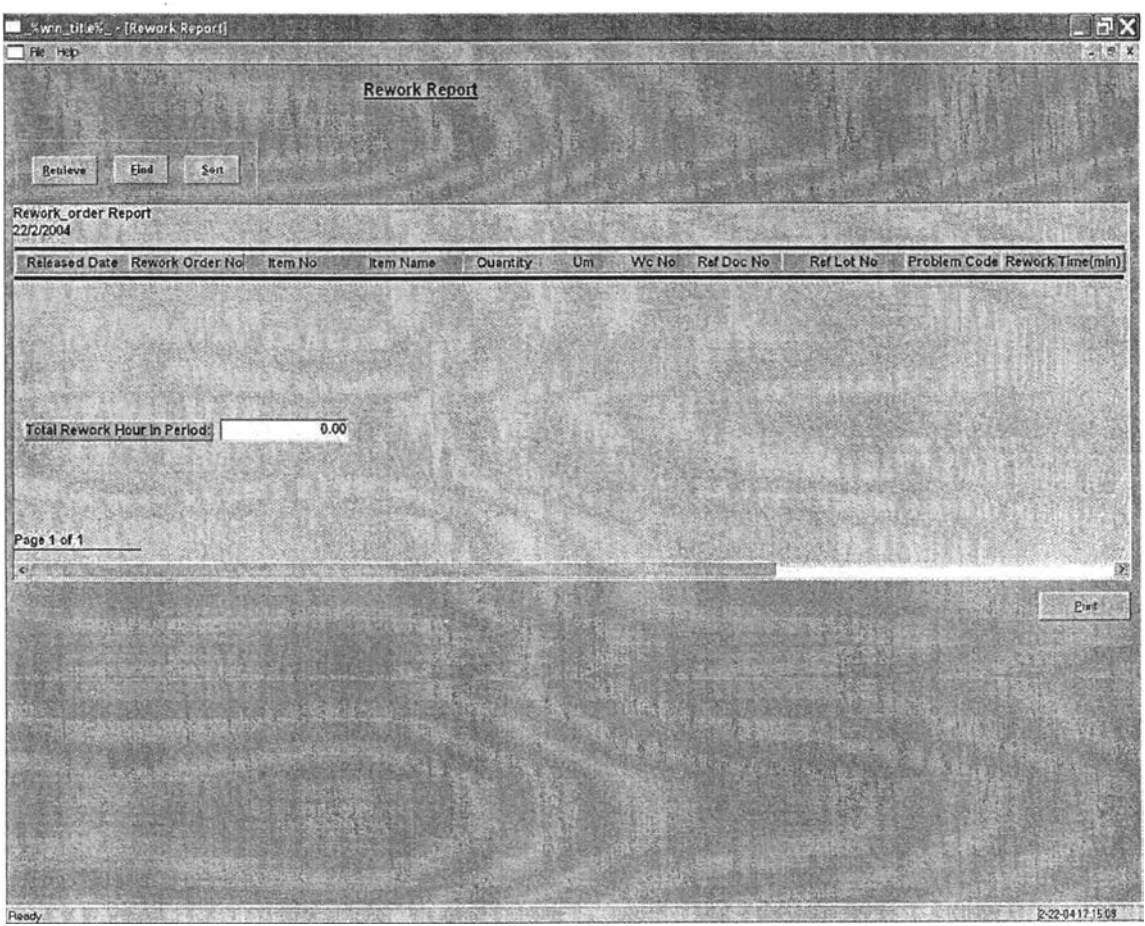

รูปที่ 4.28) แสดงหน้าต่างเมื่อเรียกผลโปรแกรม Rework Report

วู้ตถประสงค์ทา?ใช้งาน เพื่อใช้ในแสดงรายงานปรมาณงานซ่อมแซม (Rework) ที่เกิดขึ้นใน กระบวนการผลิต ในช่วงระยะเวลาที่ต้องการเรียกดูข้อมูล (ดูการทำงานในรูปภาคผนวก ก-44) รายสะเอึยด เมื่อเรียกเมนู 4.17. Rework report จะแสดงหน้าต่างช่องว่าง ดังรูปที่ 4.28)

- **o** กดปม retrieve เพื่อเลือกเงื่อนไขที่ต้องการ
- **o** กดปม print เพื่อพิมพ์รายงานออกเป็นเอกสาร Work Order Status
- **o** ค่าผลสรุปรายงาน Total Rework in Period คือ ค่าผลรวมจำนวนชั่วโมงทำงานที่ใช้ ในการซ่อมแซมชิ้นงานทั้งหมดภายในระยะเวลาที่เรียกดูข้อมูล

#### **6) Utilization report**

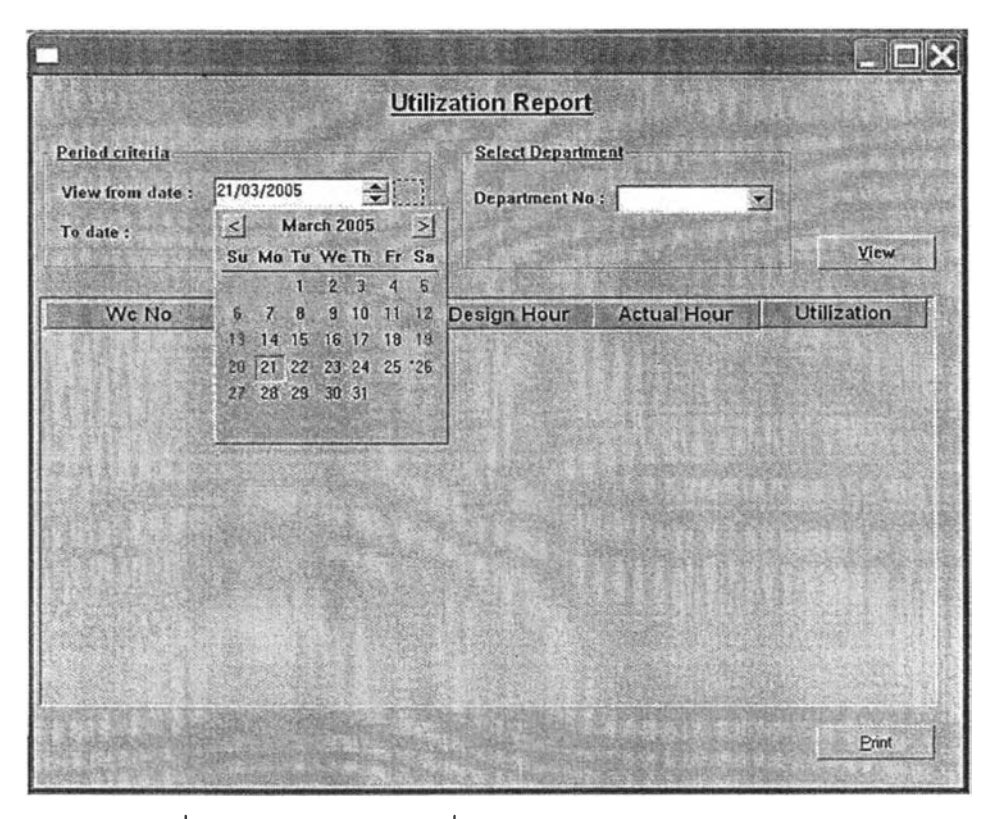

รูปที่ 4.29) แสดงหน้าต่างเมื่อเรียกผลโปรแกรม Utilization Report

ี<u>ว**ัตถุประสงค์การใช้งาน</u>เพื่อใ**ช้ในแสดงรายงานอรรถประโยชน์การใช้สอยของเครื่องจักร แบ่ง</u> ตามหมายเลขสถานีงาน (work center no) ในช่วงระยะเวลาที่ต้องการเรียกดูข้อมูล (ดูการทำงาน ในรูปภาคผนวก ก-4ร)

รายฉะเอียด เมื่อเรียกเมนู 4.18. Utilization Report จะแสดงหน้าต่างช่องว่าง ดังรูปที่ 4.29

- **o** กรอกวันที่เริ่มต้น (view from date) และลิ้นสุด (to date) ที่ต้องการเรียกดูข้อมูล
- o เลือกแผนกการทำงานที่ต้องการเรียกดูข้อมูล
- **o** กดปุม view
- ๐ กดปม print เพื่อพิมพ์รายงานออกเป็นเอกสาร Work Order Status
- **o** ค่าผลสรุปรายงาน Average utilization คือ ค่าเฉลี่ยทางคณิตศาสตร์ (Mathematic Means) ของอัตราการใช้ลอยของเครื่องจักรทุกเครื่องที่เรียกดูข้อมูล

## 4.3 รายงานสำหร้บฝ่ายบริหารในโปรแกรมควบคุมการผลิตระด้บปฏิบัดการ

#### 4.3.1. Rework Report

เป็นรายงานแสดงผลการซ่อมแซมชิ้นงานในช่วงเวลาหนึ่ง ๆ สามารถจัดพิมพได้ผ่านทาง หน้าจอที่มีซี่อว่า 4.17. Rework Report

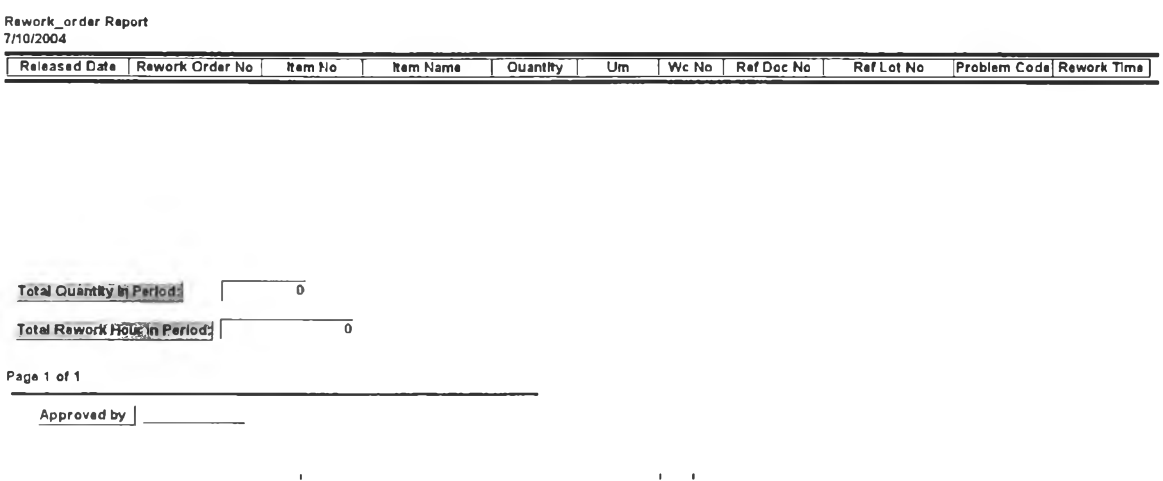

รูปที่ 4.30) แสดงตัวอย่างรายงานเมื่อสั่งพิมพ์ Rework Report

#### 4.3.2. Efficiency report

เป็นรายงานแสดงประสิทธิภาพของกระบวนการการผลิต สามารถเรียกดูไดโดยใช้ ช่วง วันที่ต้องการเรียกดูข้อมูล และหมายเลขพนักงาน เพื่อวัดประสิทธิภาพการทำงานของพนักงานแต่ ละคน และเรียกดูไดโดยใช้ ช่วงวันที่ต้องการเรียกดูข้อมูลและหมายเลขเอกสารคำสั่งผลิต (Production Order) เพื่อวัดประสิทธิภาพการทำงานของเอกสารคำสั่งผลิตแต่ละใบ จัดพิมพ์ได้ ผ่านทางหน้าจอที่มีชื่อว่า 4.16. Efficiency Report

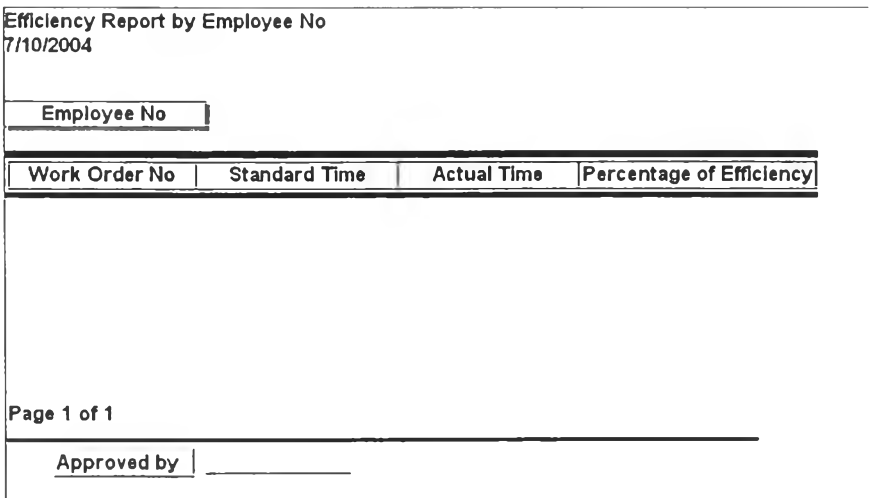

รูปที่ 4.31) แสดงตัวอย่างรายงานเมื่อสั่งพิมพ์ Efficiency Report by Employee No

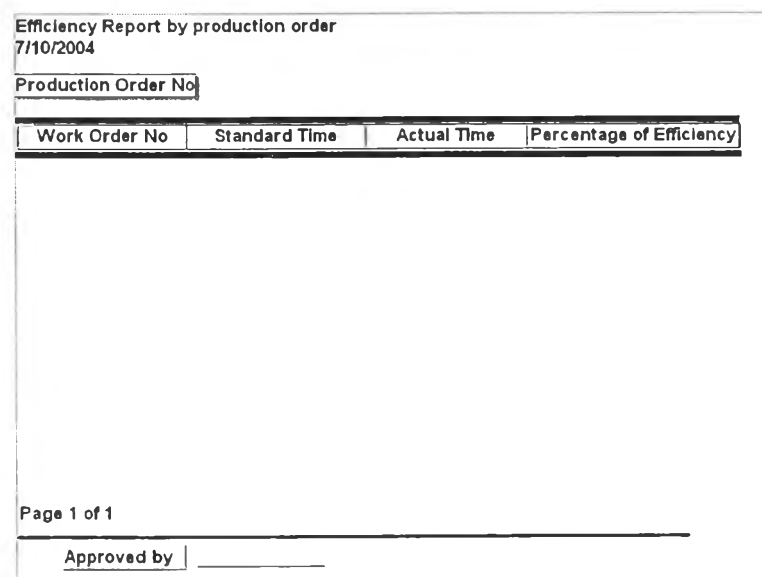

รูปที่ 4.32) แสดงตัวอย่างรายงานเมื่อสั่งพิมพ์ Efficiency Report by Production Order No

### 4.3.3. Utilization report

เป็นรายงานแสดงอรรถประโยชน์การใช้สอยของเครืองจักรในโรงงาน สามารถเรืยกดูได้ โดยใช้ ช่วงวันที่ต้องการเรืยกดูข้อมูล และหมายเลขสถานีงาน จัดพิมพ์ไต้ผ่านทางหน้าจอทีมีชือว่า 4.18. Utilization Report

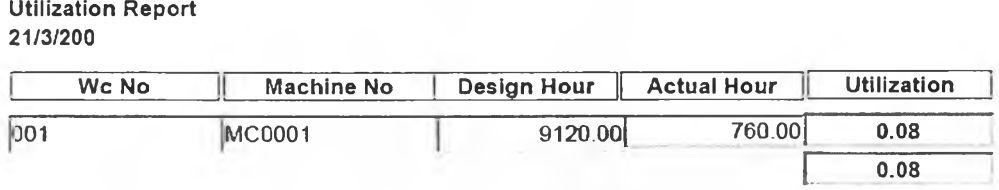

Page 1 of 1

Approved by

รูปที่ 4.33) แสดงตัวอย่างรายงานเมื่อสั่งพิมพ์ Utilization Report

# 4.4 เอกสารการทำงานและรายงานการทำงานในโปรแกรมควบคุมการผสิตระดับ ปฏิบ้ตการ

## 4.4.1. Daily released work order

เป็นเอกสารที่สามารถจัดพิมพ์ผ่านทางหน้าจอ ที่มีชื่อว่า 4.11. Daily released work order เพื่อเป็นคำสั่งปฏิบัติงานของพนักงานในแต่ละสถานีงาน ทุก ๆ วันทำงาน

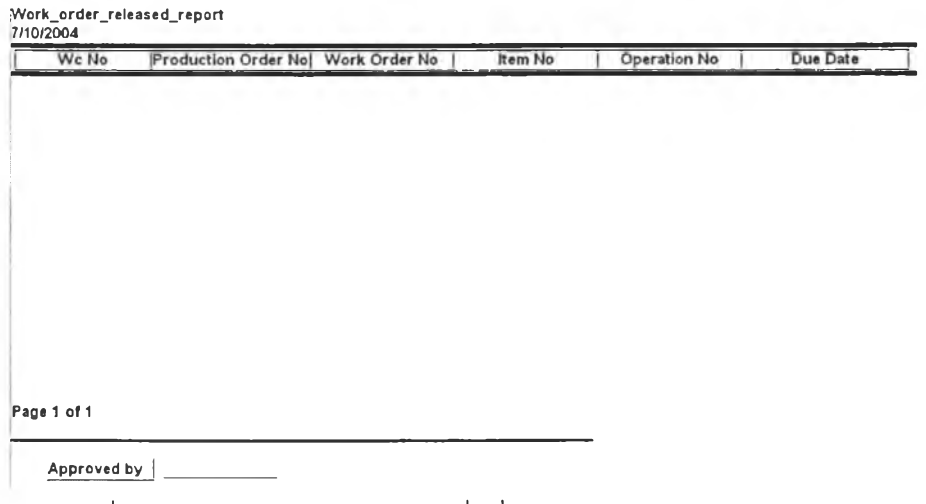

รูปที่ 4.34) แสดงตัวอย่างเอกสารเมื่อสั่งพิมพ์ Daily released work order

#### **4.4.2. Material Tag**

เป็นเอกสารที่ช่วยในการปันทึกข้อมูลของระบบ ลามารถจัดพิมพ์ผ่านหน้าจอ 4.08. Work Order ที่ปุม Print MT เพื่อเป็นการปันทึกการส่งมอบสินค้ากึ่งสำเร็จรูป (WIP) แบบบางส่วน ระหว่างสถานีงาน

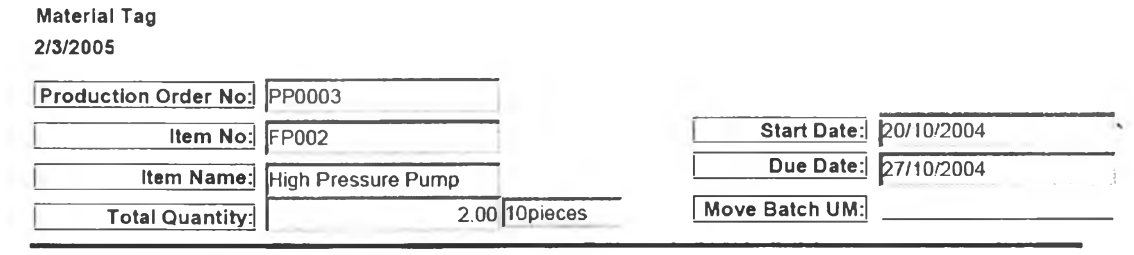

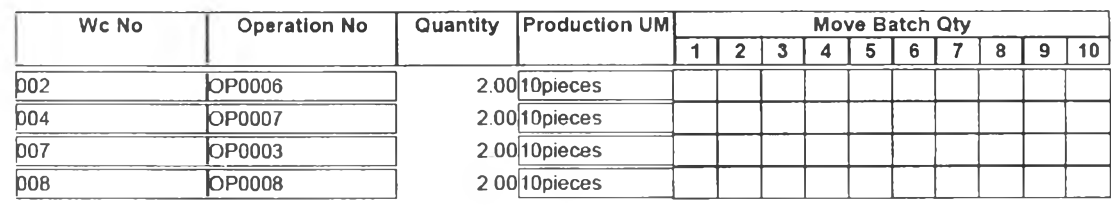

รูปที่ 4.35) แสดงตัวอย่างเอกสารเมื่อสั่งพิมพ์ Material Tag

#### 4.4.3. View production schedule

เป็นเอกสารที่ลามารถจัดพิมพ์ผ่านทางหน้าจอ ที่มีชื่อว่า 4.10. View production schedule เพื่อเป็นรายงานที่แสดงปริมาณงาน (work load) ของแต่ละสถานี สำหรับสปับลนุนการ ตัดสินใจ ในการจัดตารางการผลิตของคำสั่งปฎิปัติงานต่าง ๆ สามารถเรียกพิมพ์ได้สองรูปแบบ คอ

พิมพ์ผ่านปุม Print จะแสดงตารางการผลิตที่แสดงอยู่ในหน้าต่างย่อยเท่านั้น ตังรูปที่ 4.36

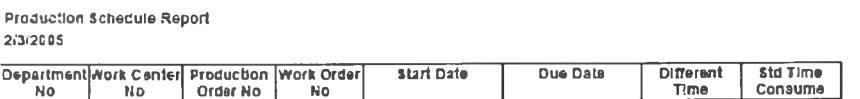

Page 1 of 1 Approved byj

รูปที่ 4.36) แสดงตัวอย่างเอกสารเมื่อสั่งพิมพ์ Production Schedule Report

ิมพ์ผ่านปุม Print all Wc จะแสดงตารางการผลิตของทุกสถานีงาน ในหมายเลขแผนก การทำงานที่ปรากฎอยู่ในหน้าต่างหลัก

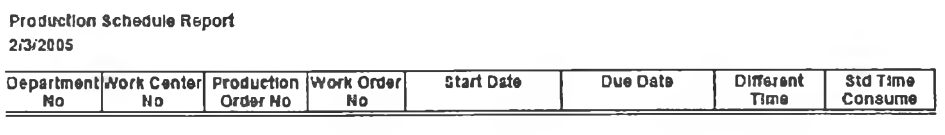

Page 1 of 1 approved byj\_\_\_\_\_\_\_\_\_\_\_\_\_\_\_\_\_\_

รูปที่ 4.37) แสดงตัวอย่างเอกสารเมื่อลังพิมพ์ Production Schedule Report(ต่อ)

## 4.4.4. Rework Order

เป็นเอกสารที่สามารถจัดพิมพ์ผ่านทางหน้าจอ ที่มี1ชื่อ1ว่า 2.12. Maintain Production order เพื่อเป็นคำลังผลิตที่มีสถานะเป็นงานซ่อมแซม (rework) เทือให้ฝ่ายผลิตออกเอกสารคำลัง ปฎิบ้ติงานลำหรับการซ่อมงานนั้น ๆ

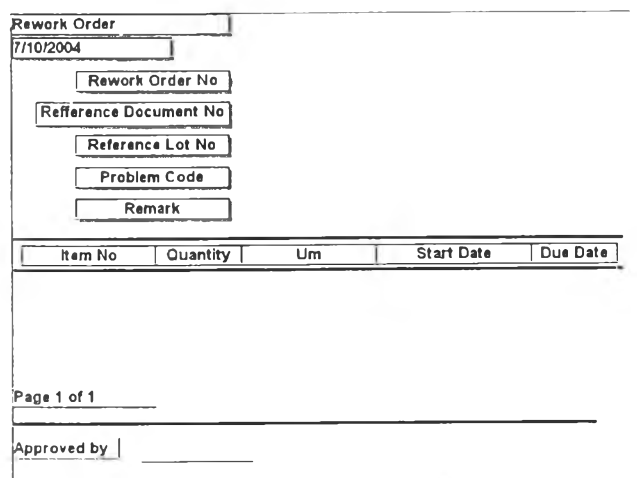

รูปที่ 4.38) แสดงตัวอย่างเอกสารเมื่อสั่งพิมพ์ Rework Order

## **4.4.5. Tool requisition**

ป็นเอกสารที่สามารถจัดพิมพ์ผ่านทางหน้าจอ ที่มี1ชื่อ1ว่า 4.12. Tool requisition เพื่อเป็น เอกสารสำหรับการขอเบิก-จ่ายเครื่องมือที่ใช้ในกระบวนการผลิตที่เกี่ยวข้องจากหน่วยจัดเก็บ เครื่องมือ

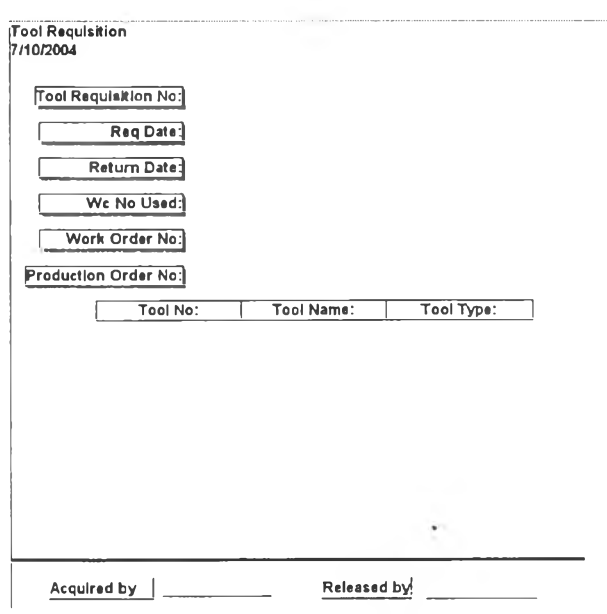

รูปที่ 4.39) แสดงตัวอย่างเอกสารเมื่อสั่งพิมพ์ Tool Requisition

## 4.4.6. Work Order Status

เป็นเอกสารที่สามารถจัดพิมพ์ผ่านทางหน้าจอ ที่มีชื่อว่า 4.15. Work Order Status เพื่อ เป็นรายงานที่ใซ้ในการติดตามสถานะของคำจังผลิตนั้น ๆ ว่าอยู่ในระหว่างการทำงานของคำจัง ปฎิบิติงานใด

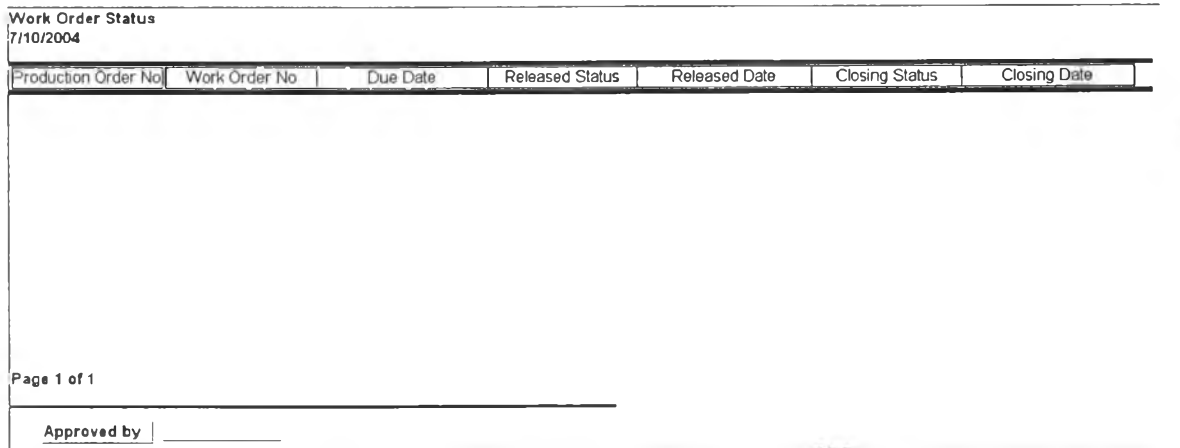

รูปที่ 4.40) แสดงตัวอย่างเอกสารเมื่อสั่งพิมพ์ Work Order Status

### **4.4.7. Material Requisition**

เป็นเอกสารที่สามารถจัดพิมพ์ผ่านทางหน้าจอ ที่มีชื่อว่า 5.08. Requisition เพื่อเป็น เอกสารในการขอเบิกวัตถุดิบในกระบวนการผลิต โดยมี Requisition type เป็น requisition from production

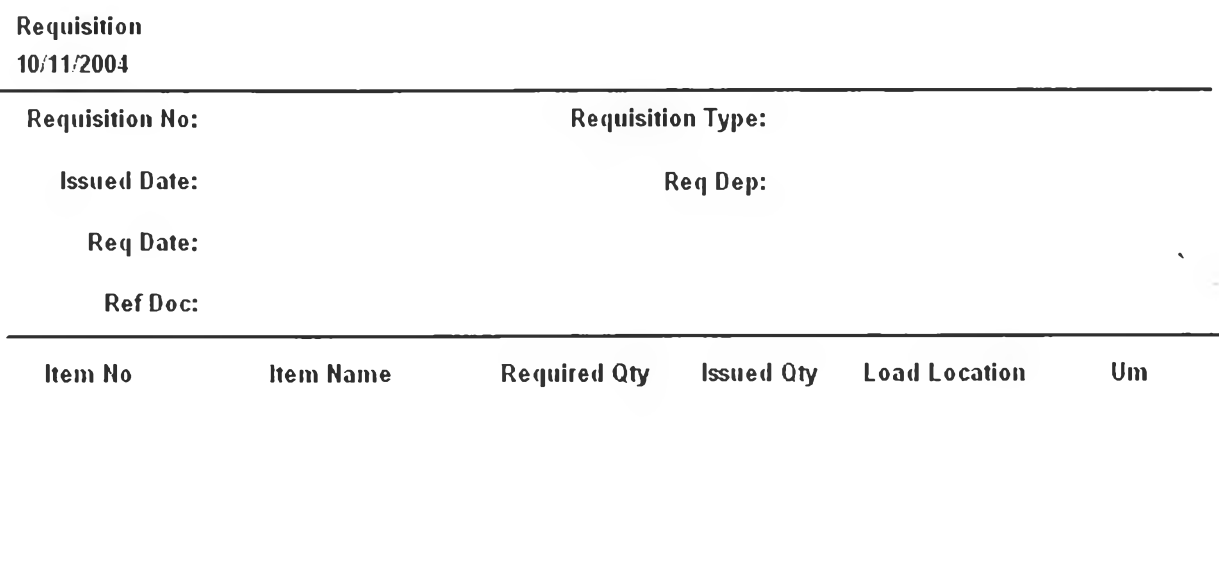

Approved by

 $($  /  $/$  )

รูปที่ 4.41) แสดงตัวอย่างเอกสารเมื่อสั่งพิมพ์ Material Requisition

#### 4.4.8. Return Material

เป็นเอกสารที่สามารถจัดพิมพ์ผ่านทางหน้าจอ ที่มีชื่อว่า 5.07. R eceiving เพื่อเป็น เอกสารในการคืนวัตถุดิบที่เหลือจากกระบวนการผลิต โดยมี Receiving type เป็น return from production

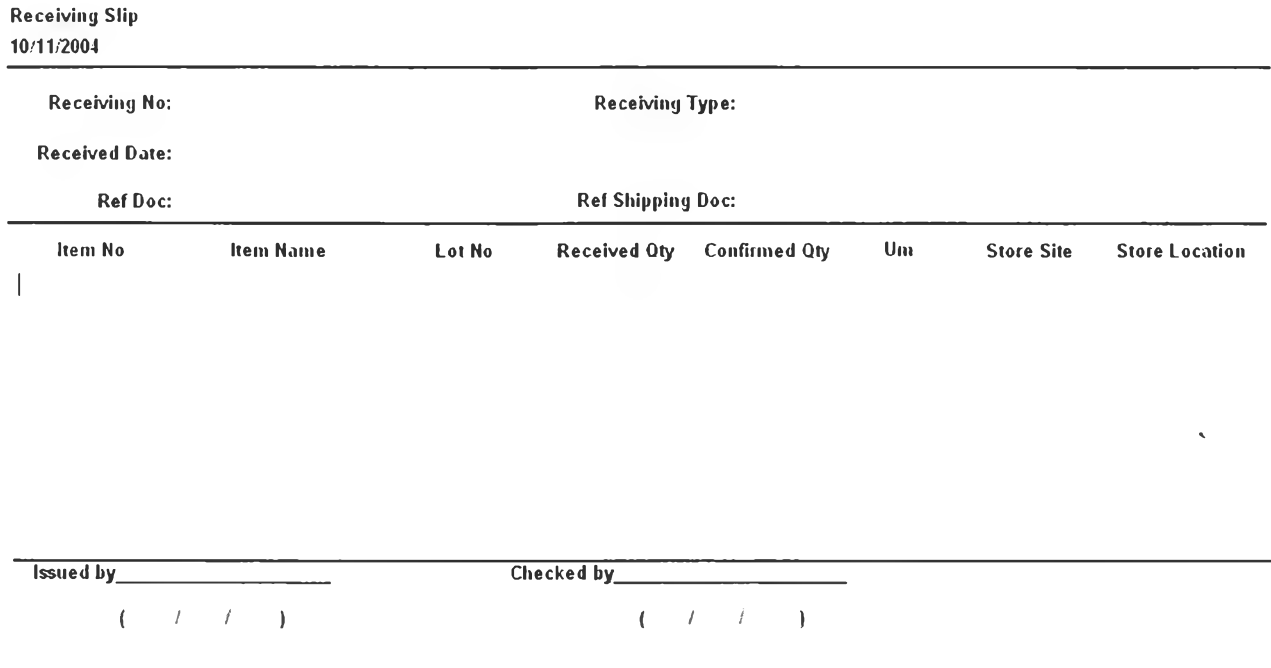

# รูปที่ 4.42) แสดงตัวอย่างเอกสารเมื่อสังพิมพ์ Return Material

#### 4.4.9. FG Storage Sheet

เป็นเอกสารที่สามารถจัดพิมพ์ผ่านทางหน้าจอ ที่มี1ชื่อ'ว่า 5.07. R eceiving เพื่อเป็น เอกสารในการส่งสินค้าสำเร็จรูปเข้าสู่คลัง โดยมี Receiving type เป็น receiving from production

| <b>Receiving Slip</b><br>10/11/2004 |           |                          |                          |                                                |    |                   |                       |  |  |  |  |
|-------------------------------------|-----------|--------------------------|--------------------------|------------------------------------------------|----|-------------------|-----------------------|--|--|--|--|
| Receiving No:                       |           | Receiving Type:          |                          |                                                |    |                   |                       |  |  |  |  |
| Received Date:                      |           |                          |                          |                                                |    |                   |                       |  |  |  |  |
| <b>Ref Doc:</b>                     |           | <b>Ref Shipping Doc:</b> |                          |                                                |    |                   |                       |  |  |  |  |
| Item No                             | Item Name | Lot No                   | <b>Received Qty</b>      | <b>Confirmed Oty</b>                           | Um | <b>Store Site</b> | <b>Store Location</b> |  |  |  |  |
| Issued by_                          | $k+1$     |                          | Checked by<br>$\sqrt{2}$ | $\mathcal{F}$<br>$\frac{1}{2}$<br>$\mathbf{r}$ |    |                   | $\sim 6$              |  |  |  |  |

รูปที่ 4.43) แสดงตัวอย่างเอกสารเมื่อสั่งพิมพ์ FG Storage Sheet

## 4.5 การพัฒ นาโปรแกรม

จากการออกแบบรายละเอียดทั้งหมดในส่วนของรายละเอียดการออกแบบแล้ว งานวิจัย ์ชิ้นนี้ได้ทำการพัฒนาโปรแกรมขึ้นมาด้วยโปรแกรม PowerBuilder 9.0 และได้เลือกใช้ class มาตรฐานที่เรียกว่า PFC เป็นหลักในการทำการพัฒนาโปรแกรม

สำหรับระบบการทำงานรวมแล้วจะประกอบด้วยโมดูลย่อยไว้ 8 โมดูลด้วยกัน คือ

- 1) กระบวนการและระบบสนับสนุนการจัดการคำสั่งซื้อสินค้า (Order Handling)
- 2) กระบวนการและระบบสนับลนุนวางแผนการผลิต (Production Planning)
- 3) กระบวนการและระบบสนับสนุนการจัดซื้อ (Purchasing)
- 4) กระบวนการและระบบสนับสนุนกระบวนงานการควบคุมระตับปฏินัติการ (Shop Floor Control)

98

- 5) กระบวนการและระบบสนับสนุนการจัดส่งสินค้า (Order Delivery)
- 6) กระบวนการและระบบสนับสนุนการจัดการคลัง (Warehousing Management)
- 7) กระบวนการและระบบสนับสนุนการจัดการด้านคุณภาพ (Quality Management)
- 8) *ระ*บบ System Admin

โดยแต่ละโมดูลมีหน้าจอที่เกี่ยวข้อง สามารถแยกได้เป็น 3 ประเภท ได้แก่

- ๐ Setup เป็นส่วนงานที่เกี่ยวข้องกับการตั้งระบบ ซึ่งจะทำเมื่อเริ่มดำเนินการใช้ครั้ง แรก หรือ เมื่อจะเริ่มดำเนินการกำหนดรายละเอียดพื้นฐานเพื่อการทำงานสำหรับแต่ ละส่วนงาน รวมถึงรายละเอียดพื้นฐานของแต่ละอุตสาหกรรม อาทิเช่น ซื่อบริษัทที่ ดำเนินการ ที่อยู่บริษัท เป็นต้น ทั้งนี้ ผู้ใข้งานไม่ควรทำการเปลี่ยนแปลงข้อมูลที่เก็บ ในส่วน Setup โดยไม่จำเป็น เพราะอาจส่งผลให้การทำงานเปลี่ยนแปลงไป
- o Operation เป็นส่วนงานดำเนินการ ที่สนับสนุนการทำงานทั่วไป โดยจะเป็นส่วนที่ ทำให้เกิดงานประจำหรืองานที่ก่อให้เกิดผลการดำเนินการอย่างซัดเจน ในส่วนนี้ผู้ใช้ อาจมีห ลายกลุ่ม และนักจะต้องมีการเปลี่ยนแปลง หรือ บันทึกข้อมูลใหม่ ๆ อยู่ เสมอ อาทิ การบันทึกเวลากำหนดการจัดส่งให้แก่ลูกค้า เป็นต้น
- ๐ Report เป็นส่วนรายงานผลการดำเนินการต่าง ๆ ซึ่งสามารถนำไปใช้เพื่อให้เกิดการ ดำเนินการในขั้นต่อไป หรือเพื่อ'ใช้ในการติดตามการทำงาน'ใน1ขั้นต่าง ๆ รวมทั้งการ ออกรายงานเพื่อผลในด้านการบริหารระดับสูงต่อไป โดยนักจะเป็นส่วนที่แสดงผล จากการดำเนินการในส่วน Operation

# โดยงานวิจัยชิ้นนี้เป็นการพัฒนาในกระบวนงานโมดูลที่ 4 คือ *กระบวนการและระบบ สนับสI/นกระบวนงานการควบคนระดับปฏบ้ตการ (Shop Floor Control)*

ในส่วนของฐานข้อมูลนั้น ใช้ Mysql เป็นระบบการจัดการฐานข้อมูล Mysql เป็นระบบการ จัดการฐานข้อมูล แบบ open source ที่ได้รับความนิยมมากที่สุด ทั้งนี้รูปแบบของการพัฒนาแบบ open source เป็นการกระบวนการพัฒนาต่อเนื่องไปเรื่อยๆ โดยชุมชนนักพัฒนา นอกจากนั้นยังมี การพัฒ นาโปรแกรมต่างอีกมากที่เสริมการทำงาน เช่น โปรแกรมที่ช่วยในการบริหารระบบ ฐานข้อมูลแบบ GUI